# <span id="page-0-0"></span>**Dell™ Unified Server Configurator** ユーザーガイド

<u>[概要](file:///E:/Software/smusc/1_1/ja/html/overview.htm)<br>USC [設定の](file:///E:/Software/smusc/1_1/ja/html/userset.htm)</u><br><u>ブラットフォームのアップデート</u><br>ハーディングシステムの導<u>入</u><br>[オペレーティングシステムの導入](file:///E:/Software/smusc/1_1/ja/html/osdeploy.htm)

[診断プログラムの実行](file:///E:/Software/smusc/1_1/ja/html/diag.htm) [プラットフォームアップデート用のローカル](file:///E:/Software/smusc/1_1/ja/html/admintsk.htm) USB デバイスの設定 <u>[USC](file:///E:/Software/smusc/1_1/ja/html/fieldsvc.htm) 修復</u><br><u>USC 修復</u> トラブルシュ [用語集](file:///E:/Software/smusc/1_1/ja/html/gl0.htm)

**メモ: メモは、コンピュータを使いやすくするための重要な情報を説明しています。** 

### **△ 注意: 注意は、手順に従わない場合は、ハードウェアの損傷やデータの損失の可能性があることを示しています。**

## 本書の内容は予告なく変更されることがあります。 **© 2009** すべての著作権は **Dell Inc.** にあります。

本書で使用されている商標: Dell および DELL ロゴは Dell Inc. の商標です。Microsoft, Windows および Windows Server は、米国およびその他の国における Microsoft Corporation の登録商標です。Red Hat, Red<br>Hat Linux および Red Hat Enterprise Linux は、米国およびその他の国における Red Hat, Inc. の登録商

商標または製品の権利を主張する事業体を表すためにその他の商標および社名が使用されていることがあります。Dell Inc. はデル以外の商標や社名に対する所有権を一切否認します。

2009 年 4 月 改定 A01

# <span id="page-1-0"></span>プラットフォームアップデート用のローカル **USB** デバイスの設定

**Dell™ Unified Server Configurator** ユーザーガイド

- ローカル USB リポジトリの作成
- USB [デバイスにあるアップデートへのアクセス](#page-1-2)

**ftp.dell.com** などの外部サイトにアクセスできないプライベートネットワークにいるユーザーに対して、ローカルで設定された USB デバイスを介してプラットフォームアップデートを提供することができ ます。

メモ: プラットフォームアップデートのリポジトリとして使用する USB デバイスには、少なくとも 3 GM の空き容量が必要となります。

**メモ:** プロキシサーバーを通して [ftp.dell.com](ftp://ftp.dell.com/) にアクセスできるユーザーに、USB デバイスは不要です。

メモ: 最新のプラットフォームアップデートを取得するには、デルのサポートウェブサイト(**support.dell.com**)からご利用のシステムの最新の Server Update Utility ISO をダウンロード します。

# <span id="page-1-1"></span>ローカル **USB** リポジトリの作成

ローカル USB デバイスにプラットフォームアップデートのリポジトリを作成するには:

- 1. **support.dell.com** からご利用のシステムの Server Update Utility ISO をダウンロードし、DVD に焼き付けます。
- 2. 作成した DVD の **repository**(リポジトリ)フォルダに含まれるすべてのファイルを USB デバイスのルートディレクトリにコピーします。
- 3. USB デバイスのルートディレクトリに「**catalog**」という名前のフォルダを作成します。USB デバイスのルートディレクトリにある **catalog.xml.gz** および **catalog.xml.gz.sign** の両ファイ ルを作成した **catalog** フォルダに移します。
- 4. ローカル USB デバイスにアクセスするための条件および手順について、ユーザーに知らせます。「USB [デバイスにあるアップデートへのアクセス](#page-1-2)を参照してください。

# <span id="page-1-2"></span>**USB** デバイスにあるアップデートへのアクセス

プラットフォームアップデート ウィザードがオンラインリポジトリを指定するように求めたら、ユーザーは **USB** デバイス チェックボックスを選択し、**USB** デバイス ドロップダウンメニューから適切な USB デバイスを選択します。

メモ: ユーザーは、システムが USC を起動する前に、USB デバイスをシステムに接続する必要があります。USC を起動する前に USB デバイスが接続していないと、USC がアップデートに アクセスできません。

### <span id="page-2-0"></span>ハードウェア構成

**Dell™ Unified ServerConfigurator** ユーザーガイド

- 物理セキュリティ設定
- システム日時設定
- [iDRAC](#page-3-0) 設定
- **[RAID](#page-6-0) 構成**
- 詳細設定

Unified Server Configurator (USC) は、ハードウェアの設定に 2 つの異なる方法を提供しています。どちらの方法もメインの ハードウェア構成 画面から利用できます。

- 1 **設定ウィザード**では、システムデバイスの設定方法を順を追って説明します。設定ウィザードには、物理セキュリティ設定、システム日時設定、iDRAC 設定および RAID 設定が含まれます。
- 1 <mark>詳細設定</mark>では、ヒューマンインタフェースインフラストラクチャ(HII)を使用して、ネットワークインタフェースコントローラ(NIC)および BIOS などの特定のデバイスを設定できます。

メモ: [詳細設定](#page-9-0)の機能をご利用になる前に、HII の影響を十分に理解するようにしてください。HII は UEFI 標準の一部であり、USC は UEFI バージョン 2.1 に準拠しています。詳細につい<br>ては、「<u>詳細設定</u>」を参照してください。

# <span id="page-2-1"></span>物理セキュリティ設定

システムコントロールパネルへのアクセスを制御するには、物理セキュリティ設定ウィザードを使用します。

物理セキュリティウィザードを起動するには:

- 1. 左ペインの ハードウェア構成 をクリックします。
- 2. 右ペインの設定ウィザードをクリックします。
- 3. 物理セキュリティ設定をクリックしてウィザードを立ち上げます。
- 4. システムコントロールパネルアクセス を以下のいずれかのオプションでもって設定します。
	- <sup>l</sup> **Disabled**(無効) 管理コントローラによって表示される情報を除き、情報へのアクセスおよび制御はできません。また、処置も指定できません。
	- <sup>l</sup> **View Only**(表示のみ) システムコントロールパネルのインタフェースを使用して、データ画面を移動し、情報を取得できます。
	- <sup>l</sup> **View and Modify**(表示および変更) システムコントロールパネルのインタフェースを使用して、情報の取得および変更ができます。
- 5. 変更を適用するには、完了 をクリックします。

設定ウィザード 画面に戻るには、戻る をクリックします。

ウィザードを終了するには、キャンセル をクリックします。

### <span id="page-2-2"></span>システム日時設定

システムの日付および時間を設定するには、システム日時設定ウィザードを使用します。 システム日時設定ウィザードを起動するには:

- 1. 左ペインの ハードウェア構成 をクリックします。
- 2. 右ペインの設定ウィザードをクリックします。
- 3. システム日時設定ウィザードをクリックして、ウィザードを立ち上げます。

USC に表示されるデフォルトのシステムの日付および時間は、システム BIOS によって知らされる日時です。

- 4. 必要に応じて、システム日付 および 時間 (HH: MM: SS AM/PM) の値を変更します。
- 5. 変更を適用するには、完了 をクリックします。

設定ウィザード 画面に戻るには、戻る をクリックします。

ウィザードを終了するには、キャンセルをクリックします。

# <span id="page-3-3"></span><span id="page-3-0"></span>**iDRAC 設定**

iDRAC パラメータを設定および管理するには、iDRAC 設定ウィザードを使用します。

このウィザードは、レガシーな BIOS 操作における iDRAC 設定ユーティリティと似ています。ウィザードを使用して、LAN、共通 IP 設定、IPv4、IPv6、仮想メディアおよび LAN ユーザー設定など、シ ステムに適用できる iDRAC パラメータを設定できます。

iDRAC 設定ウィザードを起動するには:

- 1. 左ペインの ハードウェア構成 をクリックします。
- 2. 右ペインの設定ウィザード をクリックします。
- 3. **iDRAC** 設定 をクリックして、ウィザードを立ち上げます。

以下のステップでは、iDRAC 設定ウィザードの使用方法を順を追って説明します。

- <sup>l</sup> [ステップ](#page-3-1) 1: LAN 設定
- l ステップ 1(続き): LAN [詳細設定](#page-3-2)
- l [ステップ](#page-4-0) 2: 共通 IP 設定
- l ステップ [3: IPv4](#page-4-1) 設定
- l ステップ [4: IPv6](#page-4-2) 設定
- l ステップ 5: [仮想メディアの設定](#page-5-0)
- 1 ステップ 6: LAN [ユーザー設定](#page-5-1)
- 1 [ステップ](#page-5-2) 7: 確認

### <span id="page-3-1"></span>ステップ **1: LAN** 設定

iDRAC LAN、IPMI オーバー LAN、MAC アドレス、および NIC の選択を表示または設定します。

- <sup>l</sup> **iDRAC LAN**  iDRAC NIC を有効または無効にします。iDRAC LAN を無効にすると、残りの制御部分も無効になります。
- <sup>l</sup> **IPMI** オーバー **LAN** iDRAC ローカルエリアネットワーク(LAN)チャネル上で IPMI(Intelligent Platform Management Interface)コマンドを有効または無効にします。
- <sup>l</sup> **MAC** アドレス ネットワーク上の各ノードを一意に識別する MAC(Media Access Control)アドレスを表示できます。(読み取り専用)
- <sup>l</sup> **NIC** の選択 次のモードオプションを使用して、NIC モードを表示または編集できます。
	- **専用** このオプションを選択すると、リモートアクセスに Dell リモートアクセスコントローラ(DRAC)上の専用ネットワークインタフェースを使用できます。DRAC インタフェースは、ホス<br>- トオペレーティングシステムと共有されず、管理トラフィックを別の物理ネットワークにルーティングするため、アプリケーショントラフィックから分離することができます。

メモ: このオプションは、システムに iDRAC6 Enterprise コントローラが搭載されている場合にのみ、利用可能です。

- o Shared with failover(**フェールオーパーありで共有)** このオプションは、ネットワークインタフェースをホストオペレーティングシステムと共有する場合に選択します。リモートア<br>クセスデバイスネットワークインタフェースは、ホストオペレーティングシステムが NIC チーミング用に設定されている場合完全に機能します。リモートアクセスデバイスは、マザーボード<br>の LOM 1 および LOM 2 上の LAN を介してデー はデータ伝送のすべてをまた LOM 1 にフェールオーバーします。
- ¡ **Shared with failover LOM 2**(LOM 2 へのフェールオーバーありで共有) このオプションは、ネットワークインタフェースをホストオペレーティングシステムと共有する場合に選 択します。 リモートアクセスデバイスネットワークインタフェースは、ホストオペレーティングシステムが NIC チーミング用に設定されている場合完全に機能します。 リモートアクセスデバ<br>イスは、マザーボードの LOM 1 および LOM 2 上の LAN を介してデータを受信しますが、データの送信は LOM 2 を介してのみ行われます。LOM 2 が故障した場合、リモートアク セスデバイスはデータ伝送のすべてを LOM 1 にフェールオーバーします。リモートアクセスデバイスはデータの送信に LOM 1 を引き続き使用します。LOM 1 が故障した場合、リモ ートアクセスデバイスはデータ伝送のすべてをまた LOM 2 にフェールオーバーします。

<span id="page-3-2"></span>メモ: 片方の LOM が故障し、後で復元した場合、iDRAC ハードウェア構成ウィザードを介して NIC の選択を変更し、オリジナルの LOM 設定に手動で戻すことができます。

### ステップ **1**(続き)**: LAN** 詳細設定

VLAN、VLAN ID、VLAN 優先度、オートネゴシエート、LAN スピード、LAN デュプレックスなどの追加の属性を設定します。

- <sup>l</sup> **VLAN** VLAN モードによる操作およびパラメータを有効または無効にします。VLAN を有効にした場合、一致する VLAN ID のトラフィックのみが許可されます。無効にした場合、VLAN ID および VLAN 優先度は利用できなくなり、それらパラメータに設定された値は無視されます。
- <sup>l</sup> **VLAN ID** VLAN ID の値を設定します。IEEE 801.1g 仕様で定義されるように、1 から 4094 の有効な値を設定する必要があります。
- <sup>l</sup> **VLAN** 優先度 VLAN ID の優先度の値を設定します。IEEE 801.11g 仕様で定義されるように、0 から 7 の有効な値を設定する必要があります。
- ı **オートネゴシエート** オートネゴシエート機能をオンまたはオフにします。オートネゴシエートをオンにすると、iDRAC は最も近いルーターまたはハブと通信して、**デュプレックスモード** およ<br> び **ネットワークスピード** の値を自動的に設定します。オートネゴシエートをオフにすると、手動で **デュプレックスモード** および **ネットワークスピード** の値を設定する必要があります。
- <sup>l</sup> **LAN** スピード ユーザーのネットワーク環境と一致するように、ネットワークスピードを 100MB または 10MB に設定します。

■ メモ: オートネゴシエーション が オン の場合、このオプションは使用できません。

- <span id="page-4-3"></span><sup>l</sup> **LAN** デュプレックス - ユーザーのネットワーク環境と一致するように、デュプレックスモードを 全二重 または 半二重 に設定します。
	- メモ: オートネゴシエーション がオン の場合、このオプションは使用できません。

設定を保存し、**LAN** 設定 メニューに戻るには、**OK** をクリックします。

<span id="page-4-0"></span>[ステップ](#page-4-0) **2:** 共通 **IP** 設定 へ進むには、次へ をクリックします。

# ステップ **2:** 共通 **IP** 設定

iDRAC の名前の登録、DHCP からのドメイン名の設定、ドメイン名およびホスト名の文字列の指定を行えます。

- l **iDRAC 名の登録 はい** に設定した場合、iDRAC 名はドメインネームシステム(DNS)に登録されます。**いいえ** に設定した場合、登録は行われません。
- <sup>l</sup> **iDRAC** 名 DNS への登録時に使用する iDRAC 名を表示または編集できます。**iDRAC** 名 の文字列には、最大 63 の印刷可能な ASCII 文字を使用できます。**iDRAC** 名の登録 が いいえ に設定されている場合、**iDRAC** 名の文字列を編集できます。このフィールドの情報は、iDRAC ファームウェアのアップデート後に削除されます。
- <sup>l</sup> **DHCP** からのドメイン名 はい にした場合、iDRAC は DHCP サーバーからドメイン名を取得します。いいえ に設定した場合、手動でドメイン名を入力する必要があります。
- <sup>l</sup> ドメイン名 DHCP から取得しない場合、iDRAC ドメイン名の表示および編集ができます。**DHCP** からのドメイン名 を いいえ に設定している場合、ドメイン名を指定できます。このフィール ドの情報は、iDRAC ファームウェアのアップデート後に削除されます。ドメイン名 の文字列には、最大 256 の ASCII 文字を使用できます。
- l **ホスト名文字列** iDRAC に関連付けられるホスト名の指定または編集ができます。このフィールドの情報は、iDRAC がオリジナルのデフォルトにリセットされた場合、または iDRAC ファー ムウェアがアップデートされると削除されます。**ホスト名**の文字列には、最大 62 印刷可能な ASCII 文字を使用できます。

<span id="page-4-1"></span>ステップ **[3: IPv4](#page-4-1)** 設定 へ進むには、次へ をクリックします。

### ステップ **3: IPv4** 設定

IPv4 を有効または無効にし、RMCP+ 暗号化キー、IP アドレスソース、サブネットマスク、デフォルトゲートウェイ、および DNS サーバーの値を設定します。

- <sup>l</sup> **IPv4** iDRAC NIC IPv4 プロトコルサポートを有効または無効にします。IPv4 を無効にすると、残りの制御部分も無効になります。
- <sup>l</sup> **RMCP+** 暗号化キー 0 から 40 の16 進法の文字列(空白スペースはなし)で RMCP+ 暗号化キーを設定します。デフォルト設定は、すべてゼロ(0)です。
- ı **IP アドレスソース** iDRAC NIC の DHCP サーバーからの IPv4 アドレスの取得を有効または無効にします。Ethernet **IP アドレス、サブネットマスク** および **デフォルトゲートウェ**<br>- イ の制御を有効または無効にします。
- <sup>l</sup> **Ethernet IP** アドレス iDRAC NIC の静的 IPV4 アドレスを指定または編集できます。**Ethernet IP** アドレス フィールドに入力する IP アドレスは予約され、DHCP から IP アドレスを 解決し割り当てることができない場合のみに使用されます。**Ethernet IP** アドレス フィールドの最大値は 255.255.255.255 に制限されています。
- 1 **サブネットマスク** iDRAC NIC の静的サブネットマスクを指定または編集できます。サブネットマスクは、IPv4 アドレスにおける上位ビットの位置を定義します。**サブネットマスク** 文字列<br> は、上位ビットがすべて 1 で、下位ビットがすべてゼロであるネットマスク形式です。例:255.255.255.0 **サブネットマスク** フィールドの最大値は 255.255.255.255.255 に制限されています。
- l **デフォルトゲートウェイ** iDRAC NIC の静的 IPv4 デフォルトゲートウェイを指定または編集できます。ローカルで解決できない要求は、このアドレスにルーティングされます。**デフォルト ートウェイ** フィールドの最大値は 255.255.255.255 に制限されています
- ı DHCP **からの DNS サーバーの取得 はい** に設定した場合、iDRAC NIC はドメインネームシステム(DNS)サーバー情報を DHCP サーバーから取得し、**DNS サーバー 1** および<br> DN**S サーバー 2** の制御を無効にします。**いいえ** に設定した場合、iDRAC NIC は DHCP サーバーから DNS サーバー情報を取得しないため、手動で **DNS サーバー 1** および **DNS サーバー** 2 フィールドに入力する必要があります。
- <sup>l</sup> **DNS** サーバー **1** プライマリ DNS サーバーの静的 IPv4 アドレスを指定または編集できます。この IPv4 アドレスは、名前から IPv4 アドレスの解決に使用される DNS サーバーのアド レスです。**DNS** サーバー **1** フィールドの最大値は 255.255.255.255 に制限されています。
- <sup>l</sup> **DNS** サーバー **2** セカンダリ DNS サーバーの静的 IPv4 アドレスを指定または編集できます。DNS サーバー 1 が名前解決できない場合、バックアップとして、**DNS** サーバー **2** の IPv4 アドレスが名前から IPv4 アドレスの解決に使用されます。このフィールドの最大値は 255.255.255.255 に制限されています。

<span id="page-4-2"></span>**ステップ [4: IPv6](#page-4-2) 設定 へ進むには、次へ をクリックします。** 

### ステップ **4: IPv6** 設定

IPv6、IP アドレスソース、ethernet IP アドレス、IPv6 アドレス、プレフィックス長、デフォルトゲートウェイおよび DNS サーバー値を設定します。

- <sup>l</sup> **IPv6** iDRAC NIC IPv6 プロトコルサポートを有効または無効にします。IPv6 を無効にすると、残りの制御部分も無効になります。
- <sup>l</sup> **IP** アドレスソース iDRAC NIC が DHCP サーバーから IPv6 アドレスを取得する能力を有効または無効にします。**IP** アドレスソース を無効にすると、**Ethernet IP** アドレス、 プレフ ィックス長 および デフォルトゲートウェイ の制御も無効になります。
- <sup>l</sup> **Ethernet IP** アドレス DHCP から提供されない場合に、iDRAC NIC の静的 IPv6 アドレスを指定または編集できます。このフィールドの最大値は、 FFFF:FFFF:FFFF:FFFF:FFFF:FFFF:FFFF:FFFF に制限されています。マルチキャスト (ff00:/8) およびループバック (::1/128) の値は、ethernet IP アドレスおよび本項で説明される その他のアドレス関連フィールドの有効なアドレスではありません。

サポートされる IPv6 アドレスの形式:

- ¡ **X:X:X:X:X:X:X:X** この形式では、**X** は 16 進数値で、アドレスは 8 つの 16 ビットの部分で構成されます。各フィールドの最初のゼロは省くことができますが、各フィールドに少な くとも 1 つの数値を入力する必要があります。
- :: (2 つのコロン) この形式を使用することで、連続的なゼロの文字列を省略できます。「::」は、アドレスにおいて、一度しか使用できません。また、アドレスを指定しない場合には、 0:0:0:0:0:0:0:0 と表すことができます。
- 。 **x:x:x:x:x:x:d.d.d.d.** IPv4 および IPv6 ノードの混在環境において、この形式は便利な場合があります。 **x** は、アドレスにおける上位 6 つの 16 ビット部分の 16 進法の値を表 します。**d** は、下位 4 つの 8 ビット部分の 10 進法の値(IPv4 の標準形式)を表します。
- <span id="page-5-3"></span>1 **プレフィックス長** - IPv6 アドレスにおいて、プレフィックスとして使用する上位ビット数を指定または変更できます。プレフィックス長の最大長は 128 ビットです。Ethernet IP アドレスのプレ フィックス長のビット数が、iDRAC NIC が属する IPv6 ネットワークのネットマスクとなります。上位ビットが定義されるほど、ネットワークにおいて、指定したプレフィックスで利用できる IPv6 ア ドレスの数が少なくなります。
- 1 **デフォルトゲートウェイ** DHCP から提供されない場合に、iDRAC NIC の 静的 IPv6 デフォルトゲートウェイを指定または編集できます。ローカルで解決できない要求は、このアドレスに ルーティングされます。デフォルトゲートウェイ フィールドの最大値は、FFFF:FFFF:FFFF:FFFF:FFFF:FFFF:FFFF:FFFF に制限されています。
- 1 **DHCP からの DNS サーパーの取得 はい** に設定した場合、iDRAC NIC はドメインネームシステム(DNS)サーバー情報を DHCP サーバーから取得し、DNS サーバー 1 および<br> DNS サーバー 2 の制御を無効にします。**いいえ** に設定した場合、iDRAC NIC は DHCP サーバーから DNS サーバー情報を取得しないため、手動で **DNS サーバー 1** および **DNS サ** ーバー **2** フィールドに入力する必要があります。
- <sup>l</sup> **DNS** サーバー **1** DHCP から提供されない場合に、プライマリ DNS サーバーの静的 IPv6 アドレスを指定または編集できます。**DNS** サーバー **1** フィールドの最大値は、 FFFF:FFFF:FFFF:FFFF:FFFF:FFFF:FFFF:FFFF に制限されています。この IPv6 アドレスは、名前から IPv6 アドレスの解決に使用される DNS サーバーのアドレスです。
- <sup>l</sup> **DNS** サーバー **2** DHCP から提供されない場合に、セカンダリ DNS サーバーの静的 IPv6 アドレスを指定または編集できます。DNS サーバー 1 が名前解決できない場合、バックアッ プとして、DNS サーバー 2 の IPv6 アドレスが名前から IPv6 アドレスの解決に使用されます。**DNS** サーバー **2** フィールドの最大値は、 FFFF:FFFF:FFFF:FFFF:FFFF:FFFF:FFFF:FFFF に制限されています。

<span id="page-5-0"></span>ステップ 5: [仮想メディアの設定](#page-5-0) へ進むには、次へ をクリックします。

### ステップ **5:** 仮想メディアの設定

仮想メディアおよび仮想フラッシュのパラメータを設定します。

- メモ: 仮想メディアおよび仮想フラッシュの機能は、システムに iDRAC 6 Enterprise が含まれる場合にのみ、使用可能です。仮想フラッシュの機能は、SD カードが取り付けられ、iDRAC に おいて有効になっている場合のみ、使用可能です。
	- ι **仮想メディア** 連結または分離モードを選択します。**連結** に股定した場合、現在の操作環境において、仮想メディアデバイスを使用することができます。 仮想メディアは、フロッピーイメージま<br> たはドライブがローカルシステム上に存在(連結または接続)するかのように、 管理下システムのコンソールからフロッピーイメージ、フロッピードライブまたは CD/DVD ドライブへのアクセスを<br> 可能にします。 **分離**と設定した場合、仮想メディ
	- ι **仮想フラッシュ** iDRAC ファイルシステムに介在するフラッシュメモリの使用を有効または無効にします。このメモリは、システムによってアクセスされる永続的なストレージとして利用できま<br>す。**有効** に設定した場合、仮想フラッシュカードは仮想ドライブとして設定され、起動順序を変更して仮想フラッシュカードから起動することが可能になります。**無効** に設定した場合、仮想フラッ<br>シュにアクセスできません。
- メモ: 仮想フラッシュから起動するには、仮想フラッシュイメージがブータブルイメージでなければなりません。iDRAC の仮想フラッシュ機能を利用するには、256MB 以上の容量を持つフォー マットされた SD カードが必要となります。この機能は、SD カードに有効なイメージが存在する場合のみ、有効にできます。詳細については、ご利用のシステムの iDRAc デバイスのユーザー ガイドを参照してください。
- **メモ:** 仮想フラッシュパーティションには、デル製の vFlash メディアが必要となります。

ステップ **6: LAN** [ユーザー設定](#page-5-1) へ進むには、次へ をクリックします。

## <span id="page-5-1"></span>ステップ **6: LAN** ユーザー設定

アカウントアクセス、アカウント関連の属性、およびスマートカード認証を設定します。

- <sup>l</sup> アカウントアクセス アカウントアクセスを有効または無効にします。アカウントアクセスを無効にすると、**LAN** ユーザー設定 画面上の他のフィールドも無効になります。
- 1 アカウントユーザー名 iDRAC ユーザー名を修正できます。アカウントユーザー名 フィールドでは、最大 16 の印刷可能な ASCII 文字を使用できます。
- 1 パスワード システム管理者は、iDRAC ユーザーのパスワードを指定または編集できます。パスワード文字列は暗号化されるため、このプロパティの設定後、表示させることはできませ ん。パスワード フィールドには、最大 20 文字まで入力できます。
- l パスワードの確認入力 確認のために、iDRAC ユーザーパスワードを再入力します。
- 1 アカウント特権 IPMI LAN チャネル上のユーザーの最大特権を Administrator(システム管理者)、Operator(オペレータ)、User(ユーザー)または No Access(アクセスなし)のいず ーグループに割り当てます。
	- o **Administrator(システム管理者)** 特権: iDRAC へのログイン、iDRAC の設定、ユーザー設定、ログのクリア、サーバー制御コマンドの実行、コンソールリダイレクトへのアクセ<br>- ス、仮想メディアへのアクセス、テスト警告、診断コマンドの実行。
	- o **Operator(オペレータ**) 特権: iDRAC へのログイン、iDRAC の設定、ユーザー設定、サーバー制御コマンドの実行、コンソールリダイレクトへのアクセス、仮想メディアへのアクセ<br>- ス、テスト警告、診断コマンドの実行。
	- ¡ **User**(ユーザー) 特権: iDRAC へのログイン
	- No Access(アクセスなし) 権限なし
- l **スマートカード認証** iDRAC ログインに対して、スマートカード認証を有効または無効にします。有効にした場合、iDRAC にアクセスできるようにスマートカードを取り付ける必要があります。
	- o **Enabled(有効にする) スマー**トカードログインを有効にすると、SSM、Telnet、シリアル、リモート RACADM および IPMI オーバー LAN などを含むすべてのコマンドライン帯域 外インタフェースが無効になります
	- ¡ **Disabled**(無効にする) グラフィカルユーザーインタフェース(GUI)からの次回からのログイン時に、通常のログインページが表示されます。SSH、Telnet、シリアル、および RACADM を含むすべてのコマンドライン帯域外インタフェースは、デフォルトの状態に設定されます。
	- ¡ **Enabled with RACADM**(**RACADM** で有効にする) RACADM でスマートカードログインを有効にすると、SSM、Telnet、シリアル、リモート RACADM および IPMI オーバ ー LAN を含むすべてのコマンドライン帯域外インタフェースが無効になります。ただし、RACADM アクセスは許可されます。

<span id="page-5-2"></span>[ステップ](#page-5-2) **7:** 確認 へ進むには、次へ をクリックします。

### <span id="page-6-4"></span>ステップ **7:** 確認

**Summary**(概要) 画面で変更点を確認します。変更を適用またはすべての変更をキャンセルし、iDRAC 設定ウィザードを終了できます。変更を適用すると、変更が保存される間、Please Wait (お待ちください) のメッセージが表示されます。処理が完了すると、**Confirmation**(確認) 画面が表示され、変更の適用に成功したか、変更されなかったか、あるいは失敗したかが示されます。

設定を保存し、メインのウィザード画面に戻るには、**Finish**(完了) をクリックします。

# <span id="page-6-0"></span>**RAID** 構成

システムに 1 つ以上のサポートされる PERC RAID コントローラ(PERC 6.1 以上のファームウェア)または SAS RAID コントローラが搭載されている場合、RAID 設定ウィザードを使用して、仮想デ ィスクを起動デバイスとして設定するオプションが与えられます。

RAID 設定ウィザードを起動するには:

- 1. 左ペインの ハードウェア構成 をクリックします。
- 2. 右ペインの設定ウィザードをクリックします。
- 3. **RAID** 設定 をクリックして、ウィザードを立ち上げます。

以下のステップでは、RAID 設定ウィザードの使用方法を順を追って説明します。

- 1 手順 1[:現在の設定の表示](#page-6-1)
- l 手順 2:RAID [コントローラの選択](#page-6-2)
- <sup>l</sup> 手順 2[\(続き\):外部設定の検出](#page-6-3)
- 1 手順 3[:簡易設定 または 詳細設定ウィザード の選択](#page-7-0)
- 1 手順 4[:基本設定の選択](#page-7-1)
- l ステップ 4(続き): [簡易設定ウィザードのみ](#page-7-2)  ホットスペアの割り当て
- 1 ステップ 5: [簡易設定ウィザードのみ](#page-7-3)  レビュー概要
- 1 ステップ 6: [詳細設定ウィザードのみ](#page-8-0)  物理ディスクの選択
- <sup>l</sup> ステップ 7: [詳細設定ウィザードのみ](#page-8-1)  追加設定
- 1 ステップ 8: [詳細設定ウィザードのみ](#page-8-2)  レビュー概要

#### <span id="page-6-1"></span>手順 **1**:現在の設定の表示

現在の設定を表示 画面に、システムに接続しているサポートされる RAID コントローラで既に設定されている仮想ディスクの属性が表示されます。2 つのオプションが用意されています。

l 変更を加えることなく、既存の仮想ディスクを受け入れる。このオプションを選択する場合は、戻る をクリックします。

メモ: オペレーティングシステムを既存の仮想ディスクにインストールする場合は、仮想ディスクのサイズと RAID のレベルが適切であることを確認してください。

ι 既存のすべての仮想ディスクを削除し、RAID 設定ウィザードを使用して、新しい起動デバイスとして使用する単一の新しい仮想ディスクを作成する。このオプションを選択する場合は、**次へ** を<br> クリックします。

メモ: RAID 0 はデータの冗長性を提供しません。その他の RAID レベルでは、データの冗長性が提供されるため、ディスクが故障してもデータを再構築できる場合があります。

### <span id="page-6-2"></span>手順 **2**:**RAID** コントローラの選択

RAID コントローラの選択 画面に、システムに接続しているすべてのサポートされる RAID コントローラが表示されます。仮想ディスクを作成したい RAID コントローラを選択し、次へ をクリックしま す。

## <span id="page-6-3"></span>手順 **2**(続き):外部設定の検出

外部設定が検出されました 画面は、選択した RAID コントローラに外部設定がある場合にのみ表示されます。

外部設定とは、システムに導入されていても、連結している RAID コントローラでまだ管理されていない RAID 設定が含まれた一連の物理ディスクです。別のシステムの RAID コントローラから現在の システムの RAID コントローラに物理ディスクが移された場合に、外部設定が含まれている可能性があります。

**Ignore Foreign Configuration**(外部設定を無視する) および **Clear Foreign Configuration**(外部設定をクリアする) の 2 つのオプションから選択できます。

- <sup>l</sup> 外部設定に、保存したいデータが含まれる場合は、**Ignore Foreign Configuration**(外部設定を無視する) を選択します。このオプションを選択すると、外部設定が保存されているディ スク領域を新しい仮想ディスクで使用することはできません。
- <sup>l</sup> 外部設定を含む物理ディスク上のすべてのデータを削除するには、**Clear Foreign Configuration**(外部設定をクリアする) を選択します。このオプションを選択すると、外部設定が含

まれているディスク空間が解放され、新しい仮想ディスクで使用できるようになります。

<span id="page-7-4"></span>選択した後、次へ をクリックします。

### <span id="page-7-0"></span>手順 **3**:簡易設定 または 詳細設定ウィザード の選択

簡易設定ウィザードまたは 詳細設定 ウィザードを使用して仮想ディスクを作成します。

- 1 **簡易設定ウィザード** では、RAID レベルのみを選択できます。次に、簡易設定ウィザードは、選択した RAID レベルを実装するユーザー用の仮想ディスク設定を選択します。ホットスペアを割<br>- り当てるオプションも用意されます。推奨設定を受け入れて簡単に仮想ディスクを作成するには、**簡易設定ウィザード**を選択します。
	- メモ: コントローラによっては 簡易設定ウィザード を使用できない場合があります。
	- **メモ:** 利用できる物理ディスクが、SAS(Serial Attached SCSI)および SATA(Serial ATA)の両方のプロトコルを使用している場合、デルは**詳細設定ウィザード**を使用することを<br>推奨します。
- 1 **詳細設定ウィザード**では、仮想ディスクのディスクプールの作成時に、どのプロトコルを使用するか指定できます。ディスクプールとは、1 台または複数台の仮想ディスクを作成できる RAID コントローラに接続しているディスクの論理グループです。RAID レベルの選択に加え、詳細設定ウィザードでは、物理ディスクの選択、スパンの設定、キャッシュポリシー、その他の仮想ディス<br>ク属性の設定など、さらなる柔軟性を提供します。すべての仮想ディスク設定を指定する場合は、**詳細設定ウィザード**を選択します。

メモ: 詳細設定ウィザードを使用する場合は、RAID とハードウェア構成の知識が必要です。

選択した後、次へ をクリックします。

# <span id="page-7-1"></span>手順 **4**:基本設定の選択

**RAID** レベル ドロップダウンメニューから仮想ディスクの RAID レベルを選択します。

- <sup>l</sup> **RAID-0** データが物理ディスク間でストライプされます。RAID 0 では冗長データは保持されません。RAID-0 仮想ディスク内の物理ディスクが故障した場合にデータを再構築する方法は ありません。RAID 0 では、読み取りおよび書き込みパフォーマンスが向上しますが、データの冗長性はありません。
- <sup>l</sup> **RAID-1** データが物理ディスク間でミラーリング(複製)されます。物理ディスクが 1 台故障した場合、もう一方のミラーのデータを使用してデータを再構築できます。RAID 1 では、読み取り パフォーマンスとデータの冗長性が向上しますが、書き込みパフォーマンスは平均的なものです。
- ı RAID-5 物理ディスク間でデータをストライプし、パリティ情報を使用してデータの冗長性を実現します。物理ディスクが 1 台故障した場合には、パリティ情報を使用してデータを再構築でき<br>ます。RAID 5 は、読み取りパフォーマンスとデータの冗長性が向上しますが、書き込みパフォーマンスが低下します。
- ı RAID-6 物理ディスク間でデータをストライプし、2 組のパリティ情報を使用してデータの冗長性をさらに実現します。1 台または 2 台の物理ディスクが故障した場合には、パリティ情報を使<br> 用してデータを再構築できます。RAID 6 では、データの冗長性と読み取りパフォーマンスがかなり向上しますが、書き込みパフォーマンスは低下します。
- <sup>l</sup> **RAID-10** 物理ディスクのミラーリングとデータストライピングの組み合わせです。物理ディスクが 1 台故障した場合には、ミラーリングされたデータを使用してデータを再構築できます。 RAID 10 では、読み取りおよび書き込みパフォーマンス、そしてデータの冗長性が向上します。
- メモ: PERC コントローラの場合、USC で RAID 設定ウィザードを使用して、RAID 50 および RAID 60 の仮想ディスクを作成することはできません。RAID 50 および RAID 60 仮想ディス クを作成する場合は、<Ctrl><R> または Systems Build and Update Utility などのコントローラユーティリティを使用してください。
- ■■ メモ: 仮想ディスクのサイズは自動計算され、サイズ フィールドに表示されます。仮想ディスクのサイズは変更できません。

簡易設定ウィザードを使用している場合は、「ステップ 4(続き): [簡易設定ウィザードのみ](#page-7-2) - ホットスペアの割り当て」へ進みます。

<span id="page-7-2"></span>詳細設定ウィザードを使用している場合は、次へ をクリックして、「ステップ 6: [詳細設定ウィザードのみ](#page-8-0) - 物理ディスクの選択」へ進みます。

### ステップ **4**(続き)**:** 簡易設定ウィザードのみ **-** ホットスペアの割り当て

仮想ディスクにホットスペアを割り当てるには、**Assign a Hot Spare Disk**(ホットスペアディスクを割り当てる) チェックボックスを選択します。割り当てない場合は、チェックボックスをクリアのま **……**<br>まにします。

メモ: ホットスペアとは、冗長仮想ディスクからデータを再構築するために使用できる未使用のバックアップ物理ディスクのことです。ホットスペアは、冗長 RAID レベルでのみ使用できます。ホ ットスペアには、物理ディスクのサイズ要件もあります。ホットスペアには、仮想ディスクに含まれている最小物理ディスクと同サイズまたはそれ以上の容量が必要となります。RAID レベルと使 用可能な物理ディスクがこれらの要件を満たさないと、ホットスペアは割り当てられません。

<span id="page-7-3"></span>次へ をクリックして、「ステップ 5: [簡易設定ウィザードのみ](#page-7-3) - レビュー概要」へ進みます。

### ステップ **5:** 簡易設定ウィザードのみ **-** レビュー概要

仮想ディスクを作成する前に、選択した仮想ディスクの属性を確認します。

#### 注意**:** 終了 ボタンをクリックすると、保存しておく外部設定を除いて既存の仮想ディスクがすべて削除されます。 削除された仮想ディスクのデータはすべて消失します。

表示されている属性を使用して仮想ディスクを作成するには、終了 をクリックします。

または

<span id="page-8-3"></span>選択項目を確認または変更するために、前の画面に戻るには、**戻る**をクリックします。変更せずに、ウィザードを終了するには、**キャンセル**をクリックします。

<span id="page-8-0"></span>■ メモ: 仮想ディスクの属性を細かく制御するには、キャンセル をクリックし、詳細設定ウィザードを使用して仮想ディスクを作成します。

### ステップ **6:** 詳細設定ウィザードのみ **-** 物理ディスクの選択

**Select Physical Disks(物理ディスクの選択)** 画面で、仮想ディスクに使用する物理ディスクを選択します。仮想ディスクに必要な物理ディスクの数は RAID レベルによって異なります。RAID レ<br>ベルに必要な物理ディスクの最小数と最大数が画面に表示されます。

<sup>l</sup> プロトコル ドロップダウンメニューからディスクプールで使用するプロトコル(**Serial Attached SCSI (SAS)** または **Serial ATA (SATA)**)を選択します。SAS ドライブは高性能用で、 SATA ドライブはこれよりコスト効率の良いソリューションです。

メモ: ディスクプールとは、1 台または複数台の仮想ディスクを作成できる物理ディスクの論理グループです。プロトコルとは、RAID の実装に使用するテクノロジの種類です。

- ı **メディアの種類**ドロップダウンメニューからディスクプールで使用するメディアの種類(**ハードディスクドライブ (HDD)** または **ソリッドステートディスク (SSD)**)を選択します。HDD で<br>は、データストレージに従来方式の回転磁気メディアが使用されているのに対し、SSD ではフラッシュメモリが実装されています。
- 1 スパン長の選択ドロップダウンメニューからスパン長を選択します。スパン長とは、各スパンに含まれる物理ディスクの数を指します。

**レイモ: スパン長は RAID 10 にのみ適用されます。スパン長の選択 ドロップダウンメニューは、 RAID 10 を選択した場合にのみアクティブになります。** 

ι 画面の下部にあるチェックボックスを使用して物理ディスクを選択します。選択する物理ディスクは、RAID レベルとスパン長の要件を満たしている必要があります。すべての物理ディスクを選択<br> するには、**すべて選択** をクリックします。

<span id="page-8-1"></span>選択した後、次へ をクリックします。

### ステップ **7:** 詳細設定ウィザードのみ **-** 追加設定

キャッシュポリシーおよびストライプエレメントのサイズを指定するには、**Additional Settings**(追加設定) 画面を使用します。仮想ディスクにホットスペアを割り当てることもできます。

■ メモ: 仮想ディスクのサイズは自動計算され、**サイズ** フィールドに表示されます。ユーザーは、仮想ディスクのサイズを変更することはできません。

ι **ストライプエレメントのサイズ**ドロップダウンメニューからストライプエレメントのサイズを選択します。ストライプエレメントのサイズは、ストライプされている各物理ディスク上のストライプが使<br> 用するディスク容量です。

**メモ: ストライプエレメントのサイズ**ドロップダウンメニューには、画面に最初に表示されたオプションより多くのオプションが含まれることがあります。すべてのオプションを表示するに<br>は、上下の矢印を使用します。

- 1 読み取りポリシードロップダウンメニューから読み取りポリシーを選択します。
	- **先読み** コントローラは、データの検索時に仮想ディスクのシーケンシャルセクタを読み取ります。データが論理ドライブのシーケンシャルセクタに書き込まれている場合は、先読みポ<br>- リシーによってシステムのパフォーマンスが向上する可能性があります。
	- 先読みなし コントローラは先読みポリシーを使用しません。データがシーケンシャルセクターではなくランダムに書き込まれている場合は、先読みなしポリシーによってシステムのパ フォーマンスが向上する可能性があります。
	- **適応先読み** 最新の読み取り要求でディスクのシーケンシャルセクタにアクセスした場合にのみ、先読みポリシーが使用されます。最新の読み取り要求でディスクのランダムセクタに<br>- アクセスした場合は、先読みなしポリシーが使用されます。
- 1 書き込みポリシードロップダウンメニューから書き込みポリシーを選択します。
	- o **ライトスルー** データがディスクに書き込まれた後で、コントローラから書き込み要求の完了信号が送信されます。書き込み完了ポリシーでは、データがディスクに書き込まれた後で<br> のみ使用可能と見なされるので、書き戻しポリシーより優れたデータセキュリティを提供します。
	- **ライトパック** データがキャッシュに入り、ディスクに書き込まれる前に、コントローラから書き込み要求の完了信号が送信されます。書き戻しポリシーでは、書き込みが高速に行われ<br> ますが、システムエラーによってデータがディスクに書き込まれなくなるので、データの安全性は劣ります。
	- 強制ライトパック コントローラが動作するバッテリーを保有しているかに関わらず、ライトキャッシュが有効になります。コントローラにバッテリがない場合は、停電時にデータが失わ れる可能性があります。
- ı 仮想ディスクにホットスペアを割り当てるには、Assign a Hot Spare Disk**(ホットスペアディスクを割り当てる)**チェックボックスを選択します。ホットスペアとは、冗長仮想ディスクからデ<br>- 一タを再構築するために使用できる未使用のバックアップ物理ディスクのことです。
- 1 水ットスペアディスクドロップダウンメニューからホットスペアとして使用する物理ディスクを選択します。

メモ: ホットスペアは、冗長 RAID レベルでのみ使用できます。ホットスペアには、物理ディスクのサイズ要件もあります。ホットスペアには、仮想ディスクに含まれる最小物理ディスク以 上の容量が必要となります。RAID レベルと使用可能な物理ディスクがこれらの要件を満たいていない場合は、ホットスペアディスク チェックボックスが無効になっています。

選択した後、次へ をクリックします。

# <span id="page-8-2"></span>ステップ **8:** 詳細設定ウィザードのみ **-** レビュー概要

概要 ステップでは、選択したオプションに基づいて仮想ディスクの属性が表示されます。

#### **△ 注意: 終了 ポタンをクリックすると、保存しておく外部設定を除いて既存の仮想ディスクがすべて削除されます。 削除された仮想ディスクのデータはすべて消失します。**

表示されている属性を使用して仮想ディスクを作成するには、終了をクリックします。

選択項目を確認または変更するために、前の画面に戻るには、戻るをクリックします。変更せずに、ウィザードを終了するには、キャンセル をクリックします。

# <span id="page-9-0"></span>詳細設定

詳細設定を変更する場合は、詳細設定を使用します。

- 1. 左メニューから ハードウェア構成を選択します。
- 2. 右パネルで 詳細設定 をクリックします。
- 3. 設定するデバイスを選択します。

USC ハードウェア構成は、ヒューマンインタフェースインフラストラクチャ(HII)を介して、他のデバイスの設定も可能にします。HII は、デバイス設定の表示および設定を行うための UEFI 標準仕様で<br>す。以前は、それぞれ異なるプレブート設定ユーティリティを使用していた複数のデバイスに対しても、一つのユーティリティで設定できます。また、HII はローカリゼーションも提供します。つまり、<br>BIOS の <F2> セットアップのように、以前

本リリースの USC では、サーバーのデフォルト設定に ハードウェア構成の詳細設定 でサポートされる 2 種類のデバイスのセットアップが含まれます。それは、システム **BIOS** および **NIC** です。

- <sup>l</sup> **BIOS** セットアップは、現在のセットアップユーティリティ(システムのスタートアップ時に <F2> キーを押すことでアクセス可能)と非常に似ています。ただし、HII はシステムのスタートアップ 時に利用できるユーティリティの一部にしかアクセスできません。
- <sup>l</sup> **NIC** セットアップは、さまざまな NIC 属性を反映しており、一部はコントローラオプションの読み取り専用メモリ(ROM)で表示されます。しかし、これらの多くの属性は、オペレーティングシステ ムのユーティリティでしか変更できませんでした。
- **メモ:** Integrated Broadcom NIC は、BIOS とデバイス自身に格納された設定の両方によって制御されます。この結果、内蔵 NIC の HII の **起動プロトコル** フィールドは、何の効果も<br>ありません。この設定は、**内蔵デパイス** 画面上の BIOS によって制御されます。内蔵 NIC を ISCSI または PXE プートモードに設定するには、System BI**OS Settings(システム**<br>BI**O**

ご利用のシステム構成によっては、HII 設定仕様をサポートしているその他のデバイスの種類も詳細設定に表示される場合があります。

[目次ページに戻る](file:///E:/Software/smusc/1_1/ja/html/index.htm)

<span id="page-9-1"></span>または

<span id="page-10-0"></span>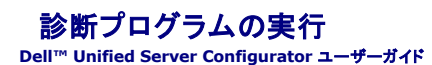

- 診断を実行する状況
- 診断の実行
- 診断ユーティリティのアップデート

診断 ユーティリティを使用すると、USC(Unified Server Configurator)から診断ユーティリティを実行できます。

# <span id="page-10-1"></span>診断を実行する状況

デルは、システムとシステムに接続しているハードウェアが正しく機能していることを検証するために、定期メンテナンスの一環として、診断を実行することを推奨します。診断ユーティリティには接続ハー<br>ドウェアの物理ビューがあるため、オペレーティングシステムやその他のオンラインツールで検出できないハードウェアの問題を特定できます。診断ユーティリティは、メモリ、入出力装置、CPU、物理デ<br>ィスク、その他の周辺装置の検証に使用できます。

# <span id="page-10-2"></span>診断の実行

診断ユーティリティを起動するには、左ペインの 診断 をクリックして、右ペインの 診断の起動 をクリックします。診断ユーティリティが起動したら、画面上の指示に従います。

メモ: 診断ユーティリティを終了し、USC にアクセスするには、システムを再起動する必要があります。

診断テストが完了したら、結果が画面に表示されます。テスト結果には、検出された問題の説明が表示されます。この情報を用いて、デルのサポートウェブサイト(**support.dell.com**)上で、問題を解 決するための詳細を検索できます。

診断ユーティリティを終了するには、<Esc> キーを押します。<Esc> キーを押すと、システムが再起動します。

# <span id="page-10-3"></span>診断ユーティリティのアップデート

「プラットフォームアップデート」ウィザードを使って、診断ユーティリティをアップデートします。詳細については、「[プラットフォームのアップデート」](file:///E:/Software/smusc/1_1/ja/html/platupdt.htm#wp1181255)を参照してください。

<span id="page-11-0"></span>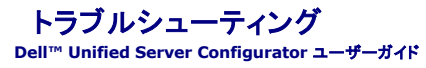

- エラーメッセージ
- [よくあるお問い合わせ\(](#page-13-0)FAQ)

本章では、Unified Server Configurator (USC) によって一般的に生成されるエラーメッセージを解説し、エラーの解決方法を提案します。また、USC ユーザーのよくある質問に対する回答も提供 しています。

# <span id="page-11-1"></span>エラーメッセージ

### 表 **9-1 USC** エラーメッセージ

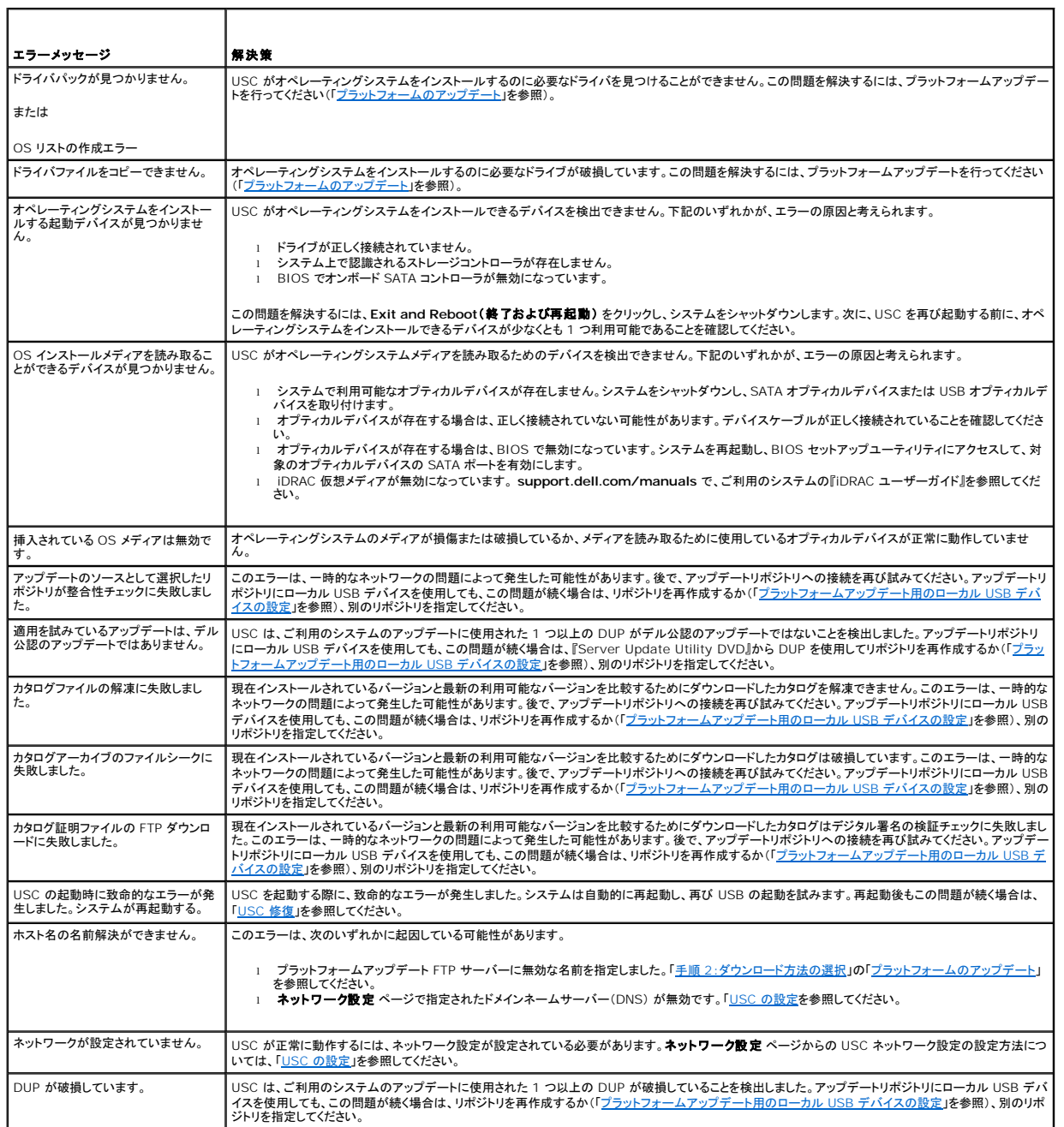

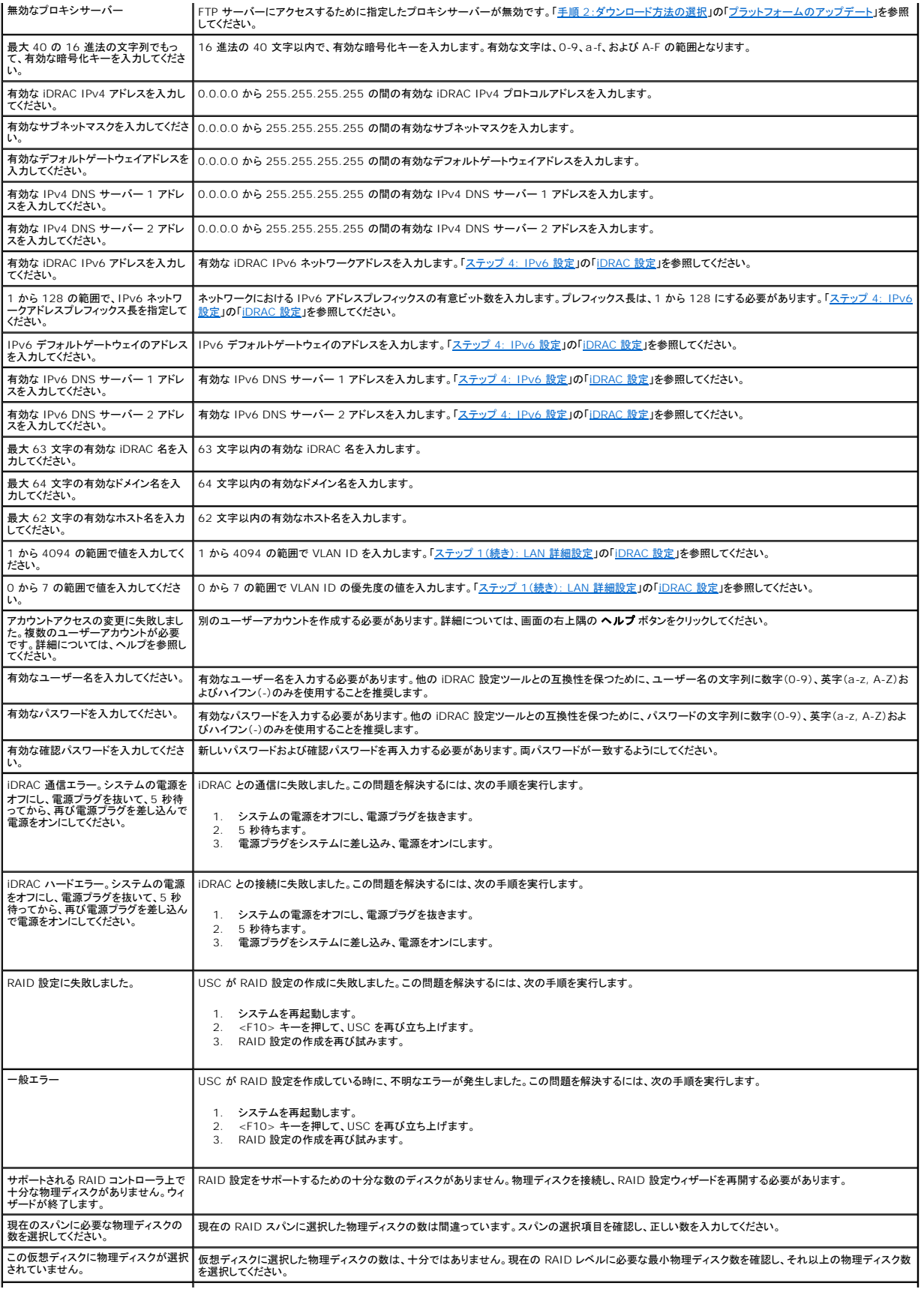

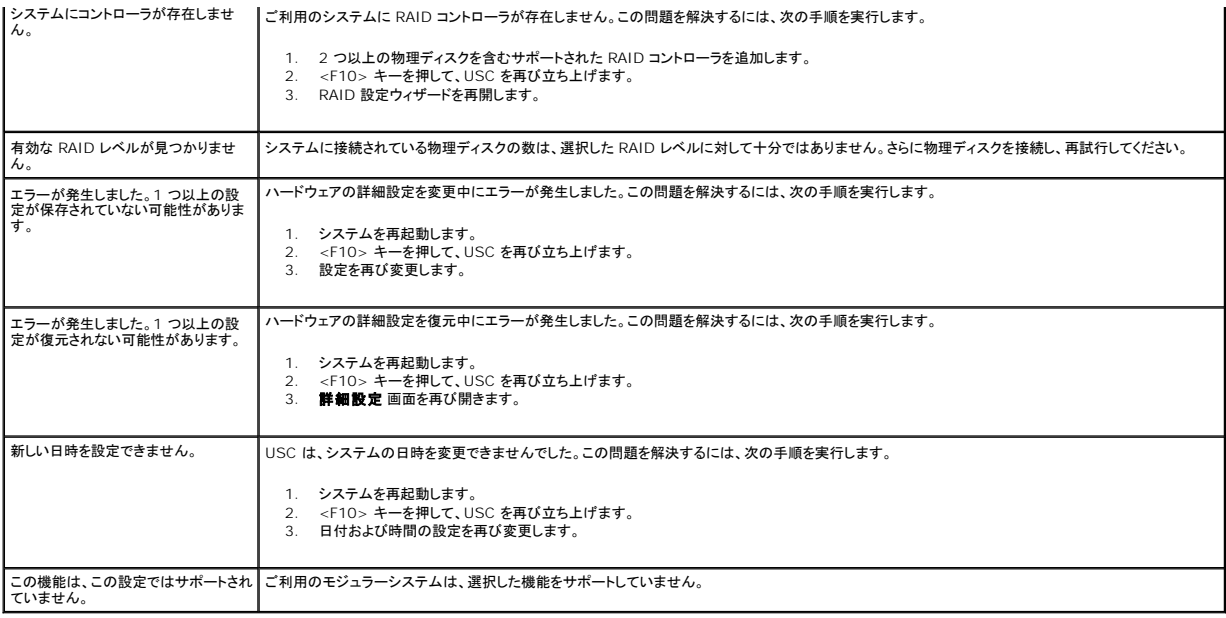

# <span id="page-13-0"></span>よくあるお問い合わせ(**FAQ**)

#### **USC** がアップデートをダウンロードする際、ファイルはどこに保存されますか。

ファイルは、メインシステム基板上の不揮発性メモリに保存されます。このメモリは取り外し不可で、オペレーティングシステムからアクセスすることはできません。

#### アップデートのデータを保存するのに、仮想メディアデバイスまたは **vFlash** カードは必要ですか。

いいえ ファイルは、メインシステム基板上のメモリに保存されます。

#### 仮想メディアとは何ですか。

仮想メディアとは、サーバーがローカルメディアとして識別する CD、DVD および USB キーなどのリモートメディアです。

#### **vFlash** または仮想フラッシュとは何ですか

vFlash は、iDRAC6 Enterprise に挿し込まれるフォーマットされた SD(Secure Digital)カードです。 vFlash は、データストレージ用の USB キーとしてアクセスできるように、iDRAC を介して<br>フォーマットおよび有効にすることができます。仮想フラッシュは、リモートから ISO を書き込むことができる vFlash 上のパーティションです。詳細については、**support.dell.com/m** 

### オペレーティングシステムのインストールに使用する独自のドライバを追加できますか。

いいえ オペレーティングシステムのインストールに独自のドライバを追加することはできません。オペレーティングシステムのインストールに使用されるドライバのアップデート方法については、「<u>プラット</u><br>フォームのアップデート」を参照してください。

#### インストールされているオペレーティングシステムで使用されるドライバを **USC** を介してアップデートできますか。

いいえ USC は、オペレーティングシステムのインストールに必要なドライバのみを提供します。インストールされているオペレーティングシステムで使用されるドライバのアップデートについては、ご利用<br>のオペレーティングシステムのヘルプマニュアルを参照してください。

#### **USC** のアップデートに使用する独自のドライバおよびファームウェアをローカル **USB** デバイスに追加できますか。

いいえ 『Server Update Utility DVD』からダウンロードされたドライバおよびファームウェアのみがサポートされています。 詳細については、「<u>プラットフォームアップデート用のローカル USB デバイ</u><br><u>スの設定</u>」を参照してください。

#### **USC** を削除できますか。

いいえ

#### インストール時に、オペレーティングシステムのメディアソースとして、仮想メディアを使用できますか。

はい。詳細については、ご利用のシステムの iDRAC デバイスのユーザーガイド(**support.dell.com/manuals** から取得可能)を参照してください。

### アップデートリポジトリとして、仮想 **USB** を使用できますか。

はい。詳細については、ご利用のシステムの iDRAC デバイスのユーザーガイド(**support.dell.com/manuals** から取得可能)を参照してください。

#### **UEFI** とは何ですか。**USC** はどの **UEFI** バージョンに準拠していますか。

UEFI (Unified Extensible Firmware Interface) とは、プレブート環境からオペレーティングシステムへの移行制御を行うインタフェースを定めた仕様です。USC 1.1 は、UEFI バージョン 2.1 に準拠しています。詳細については、**www.uefi.org** を参照してください。

#### ハードウェア構成において、設定ウィザードと詳細設定の違いは何ですか。

USC は、ハードウェアを設定するうえで、設定ウィザード と 詳細設定 の 2 通りの方法を提供してます。

[設定ウィザードは、システムデバイスの設定方法を順を追ってガイドします。設定ウィザードには、](file:///E:/Software/smusc/1_1/ja/html/confighw.htm#wp1181255)iDRAC、RAID、システム日時、および物理セキュリティが含まれます。詳細については、「<u>ハードウェア</u><br>構成」を参照してください。

詳細設定では、HII(Human Interface Infrastructure)が有効なデバイス(たとえば、NIC および BIOS)を設定できます。 詳細については、「[詳細設定」](file:///E:/Software/smusc/1_1/ja/html/confighw.htm#wp1181689)を参照してください。

### **USC** は、すべての **RAID** レベルの設定およびすべての **11G RAID** カードをサポートしていますか。

USC は、PERC 6.1 ファームウェアが実行される PERC 6 カード上の RAID レベル 0、1、5、6 および 10 をサポートしています。RAID 0 および 1 は、SAS 6/iR 上でサポートされています。<br>RAID-50 および RAID-60 は、現在 USC ではサポートされていません。これらのレベルを設定するには、<Ctrl><R> や Systems Build and Update Utility など を使用してください。

#### **USC** は、**BIOS** およびファームウェアのロールバックをサポートしていますか。

はい。詳細については、「BIOS [およびファームウェアの以前のバージョンへのロールバック](file:///E:/Software/smusc/1_1/ja/html/platupdt.htm#wp1181349)」を参照してください。

#### システムアップデートがサポートされるのは、どのデバイスですか。

USC は、BIOS、iDRAC ファームウェア、PSU ファームウェアおよび特定の RAID と NIC コントローラファームウェアのアップデートを現在サポートしています。詳細については、「プラットフォームの ファンプデート」を参照してください。

#### ハードウェア構成内の詳細設定で、どのデバイスがサポートされていますか。

BIOS および NIC が詳細設定でサポートされています。ご利用のシステム構成によっては、HII 設定仕様をサポートするその他のデバイスも詳細設定に表示される場合があります。 詳細について<br>は、「<u>ハードウェア構成」</u>を参照してください。

#### **USC** の使用中にシステムがクラッシュした場合は、どうすればいいですか。

USC の使用中にシステムがクラッシュした場合、黒い画面と共に赤いテキストが表示されます。この問題を解決するには、まずシステムを再起動して、USC を再び立ち上げてください。問題が解決され ない場合は、「[USC](file:///E:/Software/smusc/1_1/ja/html/fieldsvc.htm#wp1181371) 修復」の手順を実行します。それでも問題が解決されない場合は、デルにお問い合わせし、テクニカルサポートをお求めください。

### <span id="page-15-0"></span>**USC** 修復

**Dell™ Unified Server Configurator** ユーザーガイド

- USC 修復の実行
- USC 修復の実行

Unified Server Configurator (USC) 修復パッケージは、ハードウェア障害やフラッシュメモリの破損が起きた際に、内蔵されたツールおよびユーティリティを復元します。このような障害は、電源喪<br>失やアップデートプロセスによる割り込みなど、さまざまな原因で発生します。

## <span id="page-15-1"></span>**USC** 修復の実行

起動時に「System Services update required(システムサービスのアップデートが必要です)」 のメッセージが表示される場合は、USC が格納された内蔵デバイスのデータが破損してい<br>る可能性があります。この問題を解決するには、まず USC Dell Update Package (DUP) を実行して USC のアップデートを試みる必要があります。詳細については、<br>s**upport.dell.com/manual** 

## <span id="page-15-2"></span>**USC** 修復の実行

- 1. **ftp.dell.com** にアクセスし、『Unified Server Configurator Lifecycle Controller Enabled Repair Package』のファイルを一時的な場所にダウンロードしてください。
- 2. iDRAC ウェブインタフェースを使って、システム上の iDRAC に接続します。

iDRAC の詳細については、ご利用のシステムの iDRAC デバイスのユーザーズガイドを参照してください。

- 3. iDRAC ウェブインタフェースでリモートアクセスをクリックします。
- 4. **iDRAC** を選択します。
- 5. アップデート タブを選択して、**ftp.dell.com** からダウンロードした USC 修復パッケージを参照します。
- 6. 次へ をクリックして **OK** をクリックし、アップロードを確認します。

プロセスが完了するまで待ってから<u>手順 7</u> に進みます。

- <span id="page-15-3"></span>7. システムを再起動して <F10> キーを押し、USC インタフェースを起動します。
- <span id="page-15-4"></span>8. 推奨されるすべてのアップデートをインストールします。詳細については、「[プラットフォームのアップデート](file:///E:/Software/smusc/1_1/ja/html/platupdt.htm#wp1181255)」を参照してください。 アップデートが完了したら、システムは自動的に再起動します。
- 9. システムの再起動中にもう一度 <F10> キーを押すると、USC メニューが開きます。

始めの USC 画面に警告メッセージが表示された場合は、サーバーが完全に回復するまで [手順](#page-15-4) 8 を繰り返す必要があります。

メモ: 完全なシステムリカバリに必要なアップデートは、USC で事前に選択されています。デルは、ご利用のシステムに対して選択されたすべてのアップデートを実行することを強く推奨しま す。

## <span id="page-16-0"></span>用語集

#### **Dell™ Unified Server Configurator** ユーザーガイド

**BitLocker** - Microsoft® Windows Server® 2008 オペレーティングシステムで提供されるフルディスク暗号化機能。ボリューム全体を暗号化します。

**DUP** - Dell アップデートパッケージ。標準パッケージ形式の自己解凍型の実行ファイル。アップデートパッケージはそれぞれ、ご利用のシステムの単一のソフトウェアコンポーネントをアップデートす るように設計されています。

**HDD** - ハードディスクドライブ。「物理ディスク」を参照。

**HII** - Human Interface Infrastructure。HII は、デバイス設定の表示および設定を行うための UEFI 標準仕様です。

**RACADM** - リモートアクセスコントローラ(RAC)をローカルまたはリモートから設定するためのスクリプト実行可能なインタフェースを提供するコマンドラインユーティリティ。

**RAID** - Redundant Array of Independent Disks(個別ディスクの冗長アレイ)。

**SAS** - Serial Attached SCSI(シリアル接続 SCSI)。

**SATA** - Serial ATA(シリアル ATA)。

**SBUU** - System Build and Update Utility。プレオペレーティングシステム環境における BIOS およびファームウェアのアップデート、現在のシステムまたは複数のシステムに対する適用、オペ レーティングシステムのインストールなどを可能にする Dell システムの内蔵ツール。

**SCSI** - Small Computer Systems Interface。

**SD** カード - セキュアデジタルカード ソリッドステートのメモリカード。

**SSD** - ソリッドステートディスク。

**SSM** - System Service Manager。SSM は、アップデートのダウンロードなど USC 機能をバックグラウンドタスクとして実行します。

**TPM -** Trusted Platform Module。TPM とは、データを保護するための暗号化キーが格納されるセキュアな暗号化プロセッサです。

**UEFI** - Unified Extensible Firmware Interface。UEFI とは、プレブート環境からオペレーティングシステムへの移行制御を行うためのインタフェース仕様です。詳細については、 **www.uefi.org** を参照してください。

仮想ディスク - 仮想ディスクとは、RAID コントローラが 1 台または複数台の物理ディスクから作成するストレージを指します。仮想ディスクは複数の物理ディスクから作成できますが、オペレーティン グシステムからは単一のディスクとして認識されます。使用する RAID レベルに応じて、仮想ディスクには、ディスクでの障害発生に備えて冗長データを保持します。

**コントローラ** - マイクロプロセッサとメモリ間やマイクロプロセッサと周辺デバイス(ディスクドライブやキーボードなど)間のデータ転送を管理するチップ。RAID コントローラは、ストライピングやミラーリ<br>ングなどの RAID 機能を実行してデータを保護します。

**ストライピング** - ディスクのストライビングでは、1 台の仮想ディスク内のすべての物理ディスクにデータが書き込まれます。各ストライプは、連続パターンを使用して、固定サイズのユニットで仮想ディ<br>スク内の各物理ディスクにマッピングされる連続した仮想ディスクデータのアドレスで構成されています。たとえば、仮想ディスクに 5 台の物理ディスクが含まれている場合、ストライプは、どの物理ディ<br>スクにも一度だけアクセスして、物理ディスク 1〜5 に

ストライプ - 「ストライピング」を参照。

ストライプエレメント - 単一の物理ディスク上にあるストライプの部分。「ストライピング」も参照してください。

ストライプエレメントサイズ - 1 つのストライプエレメントに使用されるディスク容量。

ストライプサイズ - パリティディスクを除くストライプによって消費される総ディスク容量。

スパン - 物理ディスクグループのストレージ容量を 1 つの RAID 10 仮想ディスクに結合するための RAID 手法。

ディスクプール - 1 台または複数台の仮想ディスクを作成できる RAID コントローラに接続しているディスクの論理グループ。

ドライブ - 「物理ディスク」を参照。

ハードディスク - 「物理ディスク」を参照。

ハードディスクドライブ - 「物理ディスク」を参照。

物理ディスク - データを格納するためにアドレスをランダムに指定できる非揮発性デバイス。物理ディスクは書き換え可能で、一般にディスクドライブと呼ばれています。

ホットスペア - 論理ドライブの回復に使用できる物理ディスク。

論理ディスク - 「仮想ディスク」を参照。

<span id="page-17-0"></span>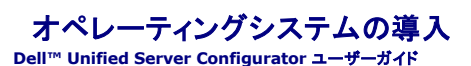

- オペレーティングシステムの導入 ウィザードの起動
- [オプションの](#page-17-2) RAID 設定
- オペレーティングシステムの導入
- C: ドライブへの Windows ブータブルシステムパーティションの割り当て

オペレーティングシステムの導入 ウィザードは、現在のシステムにオペレーティングシステムをインストールするために使用します。

USC(Unified Server Configurator)には、インストールするオペレーティングシステムごとに必要なドライバが用意されています。オペレーティングシステムの導入 ウィザードは、これらのドライバを 解凍して、ステージングディレクトリにコピーします。サポートされる Microsoft® Windows® オペレーティングシステムの場合、これらの解凍されたドライバは、オペレーティングシステムのインスト ール時にインストールされます。 サポートされる Linux オペレーティングシステムの場合、オペレーティングシステムのインストールを完了した後に、手動で解凍されたドライバをインストールする必要が<br>あります。 詳細については、「<u>[オペレーティングシステムの導入](#page-17-3)」</u>を参照してください。

メモ: USC には、出荷時にインストールされるドライバが組み込まれていますが、それより新しいドライバが使用可能な場合があります。オペレーティングシステムをインストールする前に プラッ トフォームアップデート ウィザードを実行して、最新のドライバがインストールされることを確認してください。

オペレーティングシステムの導入 ウィザードでは、オペレーティングシステムのインストール前に、起動デバイスがあるかどうかが検出されます。起動デバイスとは、オペレーティングシステムをインスト ールできる物理ディスク、仮想ディスク、またはその他のストレージデバイスです。

システムに RAID コントローラが装備されている場合は、仮想ディスクを設定し、起動デバイスとして使用できます。

システムに RAID コントローラが装備されていないか、RAID を設定しない場合は、デフォルトの場所(通常は BIOS ユーティリティでディスク 0 と識別されるディスク)にオペレーティングシステムがイ ンストールされます。

# <span id="page-17-1"></span>オペレーティングシステムの導入 ウィザードの起動

- 1. システムを起動し、Dell のロゴが表示されてから 10 秒以内に <F10> キーを押して 、USC を開始します。
- 2. 左ペインで **OS** の導入 をクリックします。
- 3. 右ペインで **OS** の導入 をクリックします。

ご利用のシステムに RAID コントローラが搭載されている場合は、「[オプションの](#page-17-2) RAID 設定」へ進みます。搭載されていない場合は、「<u>手順 1:オペレーティングシステムの選択</u>」へ進みます。

# <span id="page-17-2"></span>オプションの **RAID** 設定

システムに RAID コントローラが搭載されている場合は、 RAID 設定 ウィザードを起動し、仮想ディスクを起動デバイスとして設定するオプションがあります。

■ メモ: システムに RAID コントローラが搭載されていない場合は、RAID 設定オプションがバイパスされ、<u>手順 1[:オペレーティングシステムの選択](#page-17-4)</u> に直接進みます。

RAID を設定するには:

<sup>l</sup> 今すぐ **RAID** を設定する を選択して 次へ をクリックします。このオプションを選択すると、RAID 設定ウィザードが起動します。RAID の設定が完了したら、[オペレーティングシステムの導 入] ウィザードに戻ります。[RAID](file:///E:/Software/smusc/1_1/ja/html/confighw.htm#wp1181475) 設定ウィザードの起動および使用方法については、「RAID 構成」を参照してください。

RAID 設定をバイパスするには:

ι **直接オペレーティングシステムの導入に進む** を選択して **次へ** をクリックします。 このオプションで オペレーティングシステムの導入 ウィザードが起動します。 このオプションを選択すると、<br> BIOS ユーティリティで識別されたデフォルトの起動デバイスにオペレーティングシステムがインストールされます。「<u>手順 1[:オペレーティングシステムの選択](#page-17-4)</u>」 に進みます。

# <span id="page-17-3"></span>オペレーティングシステムの導入

USC は、インストールするオペレーティングシステムに必要なドライバ、またはインストール後にシステムをアップデートする場合の推奨ドライバを提供しています。これらのドライバは、一時的な場所に 解凍されてから 18 時間後か、<F10> キーを押してオペレーティングシステムのインストールをキャンセルしたとき、または再起動後に USC を再開したときに削除されます。

メモ: 一時的な場所にドライバが解凍されてから 18 時間の間、オペレーティングシステムのインストール後、DUP を使用して USC、ドライバまたは診断をアップデートすることはできません。<br>アップデートを試みると、DUP は他のセッションが開いていることを示すメッセージを表示します。

<span id="page-17-4"></span>メモ: オペレーティングシステムをインストールする前に プラットフォームアップデート ウィザードを実行して、最新のドライバがインストールされることを確認してください。

### 手順 **1**:オペレーティングシステムの選択

インストールするオペレーティングシステムを選択し、次へ をクリックします。

<span id="page-18-2"></span>USC は選択したオペレーティングシステムに必要なドライバを解凍します。ドライバは OEMDRV という名前の内部 USB に解凍されます。

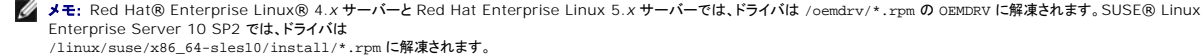

■ メモ: ドライバの解凍に数分かかることがあります。

メモ: オペレーティングシステム導入 ウィザードによってコピーされたドライバは、すべて 18 時間後に削除されます。コピーされたドライバを使用するには、18 時間以内にオペレーティングシ ステムのインストールを完了させる必要があります。18 時間が経過する前にドライバを削除するには、システムを再起動して <F10> キーを押して、USC を再開します。<F10> キーを押して オペレーティングシステムのインストールをキャンセルするか、再起動後に USC を再開すると、ドライバは 18 時間以内に削除されます。

ドライバを解凍した後、オペレーティングシステムのインストールメディアを挿入するように要求されます。

メモ: Microsoft Windows オペレーティングシステムをインストールしている場合は、解凍されたドライバがオペレーティングシステムのインストール時に自動的にインストールされます。 Linux オペレーティングシステムをインストールしている場合は、オペレーティングシステムのインストールにネイティブドライバが使用されます。Linux のインストールが完了した後、USC で解<br>凍されたドライバを手動でインストールする必要があります。 詳細については、「<u>手順 4:Linux [システム専用のアップデートドライバ](#page-18-1)</u>」を参照してください。

### 手順 **2:** オペレーティングシステムのメディアの挿入

画面の指示に従ってオペレーティングシステムのインストールメディアを插入し、次へ をクリックします。

メモ: USC は内蔵 SATA オプティカルドライブ、USB オプティカルドライブ、仮想メディアデバイスをサポートしています。インストールメディアが破損している場合や読み取れない場合は、 USC がサポートされているオプティカルドライブの存在を検出できない可能性があります。この場合は、光ドライブを使用できないというエラーメッセージが表示されます。メディアが無効の場合<br>(たとえば間違った CD または DVD)の場合は、正しいインストールメディアの挿入を要求するメッセージが表示されます。

メモ: 仮想メディアは iDRAC を通してサポートされています。iDRAC を介した仮想メディアの設定の詳細は、ご利用のシステムの iDRAC デバイスのユーザーガイドを参照してください。

### 手順 **3**:システムの再起動

終了 をクリックしてシステムを再起動し、オペレーティングシステム のインストールを続けます。再起動すると、システムは OS インストールメディアから起動します。

- 注意**: Red Hat 5.x** のインストール時に、読み取り専用のファイルシステムが検出されたことを通知する警告が発せられます。**Linux** は、システムのアップデートを格納する **USC** の一時ストレージ領域を検出しました。**OK** をクリックすると、読み取り専用のファイルシステムにフォーマットする必要があるループパーティションレイアウトが存在するこ とを示す **2** つめの警告が発せられます。**Ignore drive**(ドライブを無視する) ボタンをクリックします。**Red Hat 5.x** のインストール時に、どちらの警告も複数回表示される場 合があります。
- 注意: Windows 2003 のインストール開始時に、インストーラは自動的に USC 一時ストレージデパイスの OEMDRV を検出し、さらにデフォルトのドライブ文字 C を割り当<br>れて**る場合もあります。ハードドライブ上に新しい** Windows のブータブルシステムパーティションを作成すると、パーティションに C 以外のドライブ文字が割り当てられます。こ<br>ねは、標準的な Windows インストーラの動作です。C に新しいパーテ

メ**モ: 終了** をクリックした後でシステムが再起動すると、オペレーティングシステムのインストールメディアから起動する前にキーを押すように要求されることがあります。キーを押さないと、シス<br>テムはオペレーティングシステムインストールメディアではなく、ハードドライブから起動します。

- メモ: オペレーティングシステムのインストールが中断され、インストールの完了前にシステムが再起動した場合は、オペレーティングシステムのインストールメディアから起動するためにキーを 押すように要求されることがあります。
- メモ: オペレーティングシステムのインストールをキャンセルするには、<F10> キーを押します。インストールプロセス中または再起動中に <F10> キーを押すと、オペレーティングシステム導 入 ウィザードが提供したドライバが削除されます。

<span id="page-18-1"></span>**メモ: Windows 2008 UEFI オペレーティングシステムのインストールは、現在サポートされていません。** 

#### 手順 **4**:**Linux** システム専用のアップデートドライバ

以下のオペレーティングシステムでは、解凍したドライバをインストール後にアップデートすることをお勧めします。ドライバは OEMDRV という名前のドライブに解凍されます。

1 Red Hat Enterprise Linux 4.7 Server - インストール後の OEMDRV ドライブ 上のドライバの場所は、

/oemdrv/\*.rpm です。

1 Red Hat Enterprise Linux 5.2 Server - インストール後の OEMDRV ドライブ 上のドライバの場所は、

/oemdrv/\*.rpm です。

l SUSE Linux Enterprise Server 10 (Service Pack 2) - インストール後の oEMDRV ドライブ 上のドライバの場所は、

/linux/suse/x86\_64-sles10/install/\*.rpm です。

これらのドライバをインストールするには、次のコマンドを使用します。

rpm -Uvh \*.rpm

## <span id="page-18-0"></span>**C:** ドライブへの **Windows** ブータブルシステムパーティションの割り当て

Windows 2003 Server インストールの USC の部分を完了すると、サーバーは再起動し、インストールのテキストモードの部分を開始します。このフェーズでは、C: ドライブに Windows がイン<br>ストールされるように、次の手順を実施する必要がある場合があります。

■ メモ: Windows 2003 Server Setup がコンピュータ上の既存のドライブパーティションおよびパーティションされていない領域の一覧を表示したら、次の指示に従います。

- 1. パーティションされていない領域を選択し、<c> キーを押して、ハードディスクパーティションを作成します。パーティションを作成するには、画面上の指示に従います。
- 2. 新しく作成されたパーティションを選択し、<d> キーを押して、パーティションを削除します。パーティションを削除するには、画面上の指示に従います。
- 3. パーティションされていない領域を再び選択し、<c> キーを押して、プライマリハードディスクパーティションを作成します。パーティションを作成するには、画面上の指示に従います。これで、C: ドライブに Windows がインストールされます。

C: ドライブに Windows のブータブルシステムパーティションを割り当てる方法については、**http://support.microsoft.com/kb/896536** を参照してください。

# <span id="page-20-0"></span>概要 **Dell™ Unified Server Configurator** ユーザーガイド

● 新機能 ● USC の起動

- USC のアップデート ● USC を無効にする
- システムサービス起動要求のキャンセル
- USC ウィザードの使用  $\bullet$  ヘルプへのアクセス
- 
- 
- その他のマニュアル
- 

Dell™ Unified Server Configurator(USC)は、システムのライフサイクルにおいて、システムとストレージの管理タスクを組み込み環境から実行できるようにする設定ユーティリティです。

内蔵フラッシュカードメモリに常駐する USC は、起動シーケンス中に開始でき、インストールされているオペレーティングシステム(OS)に依存せずに機能するという点で、BIOS ユーティリティに似てい ます。

USC を使用すると、 デルのサポートサイト(**support.dell.com**)で検索しなくても、システムアップデートを即座に識別し、ダウンロードして適用できます。また、BIOS およびシステムデバイス (NIC、RAID、iDRAC など)の設定、オペレーティングシステムの展開、システムおよび接続されているハードウェアを検証するための診断の実行なども行えます。

メモ: プラットフォームやサーバーによっては、USC の機能の一部がサポートされていない場合があります。

### <span id="page-20-1"></span>新機能

USC の本リリースの新しい特徴は以下のとおりです。

- l BIOS、iDRAC およびネットワークインタフェースコントローラ(NIC)を設定する機能
- 1 BIOS、iDRAC、RAID、PSU および NIC ファームウェアをアップデートする機能

### <span id="page-20-2"></span>**USC** の起動

USC を開始するには、システムの起動プロセス中、Dell のロゴが表示されて 10 秒以内に <F10> キーを押し、システムサービスを立ち上げます。

ご利用のシステムが以下のような状態にある場合、<F10> キーを押しても、システムサービスを立ち上げることはできません。

<sup>l</sup> **System Services disabled**(システムサービスが無効です) - iDRAC の初期化中にシステムの電源を投入、または再起動した場合、システムの起動プロセス中に System Services disabled(システムサービスが無効です) が表示されます。これは、システムを AC 電源に差し込んでからすぐにシステムの電源をオンにした場合、または iDRAC のリセット<br>後にすぐにシステムを再起動した場合に発生します。この問題を回避するには、iDRAC の再設定後、数分待ってからシステムを再起動します。これにより、iDRAC が初期化を完了するのに、 十分な時間を確保できます。

まだ、System Services disabled(システムサービスが無効です) のメッセージが表示される場合は、USC が手動で無効になっている可能性があります。USC を有効にする方法につ<br>いては、「<u>USC [を無効にする](#page-21-1)</u>」を参照してください。

<sup>l</sup> **System Services update required**(システムサービスのアップデートが必要です) - システムの起動時に System Services update required(システムサービスのアッ プデートが必要です) のメッセージが表示される場合、USC が格納されている内蔵デバイスのデータが破損している可能性があります。 この問題を解決するには、USC Dell Update Package (DUP) を実行して、USC をアップデートします。詳細については、**support.dell.com/manuals** の『Dell Update Packages ユーザーガイド』を参照してください。

システムにオペレーティングシステムがインストールされていない場合、または USC DUP を実行しても問題が解決されない場合は、USC 修復パッケージを実行します。詳細については、 「[USC](file:///E:/Software/smusc/1_1/ja/html/fieldsvc.htm#wp1181371) 修復」を参照してください。

<sup>l</sup> **System Services not available**(システムサービスを利用できません) - 他のプロセスが現在 iDRAC を使用しています。デルは、現在のプロセスが完了するまで 30 分間待ち、そ れからシステムを再起動して、USC を起動することを推奨します。

USC を初めて起動すると、表示言語およびネットワーク設定を設定できるユーザー設定ウィザードが表示されます。詳細については、「USC [の設定」](file:///E:/Software/smusc/1_1/ja/html/userset.htm#wp1181256)を参照してください。

## <span id="page-20-3"></span>**USC** ウィザードの使用

### ウィザードの説明

USC は以下のウィザードを提供します。

- <sup>l</sup> プラットフォームアップデート アップデートをシステムにダウンロードして適用するために使用します。**ftp.dell.com** またはシステムに接続された USB デバイスからアップデートにアクセ スできます。詳細については、「[プラットフォームのアップデート](file:///E:/Software/smusc/1_1/ja/html/platupdt.htm#wp1181255)」および「プラットフォームアップデート用のロ
- <sup>l</sup> ハードウェア構成 **-** システムデバイスを設定できます。詳細については、「[ハードウェア構成](file:///E:/Software/smusc/1_1/ja/html/confighw.htm#wp1181255)」を参照してください。
- 1 **OS の導入** オペレーティングシステムをインストールするために使用します。 詳細については、[「オペレーティングシステムの導入」](file:///E:/Software/smusc/1_1/ja/html/osdeploy.htm#wp1181255)を参照してください。
- 1 **診断** メモリ、入出力装置、CPU、物理ディスク、その他の周辺装置を検証するための診断を実行できます。 詳細については、「<u>診断プログラムの実行</u>」を参照してください。

<sup>&</sup>lt;mark>メモ:</mark> システムがエラー状態にある、または推奨される 30 分間を待つことができない場合は、「<u>[システムサービス起動要求のキャンセル」](#page-21-2)</u>を参照してください。再起動後に、USC の起動を試み<br>ます。

<span id="page-21-4"></span>1 設定 - USC の表示言語、キーボードレイアウト、ネットワーク設定を指定できます。 詳細については、「USC [の設定](file:///E:/Software/smusc/1_1/ja/html/userset.htm#wp1181256)」を参照してください。

USC ウィザードの画面には、選択するためのチェックボックス、テキスト入力ボックス、ドロップダウンメニューなどがあります。 また、画面の移動や、タスクのキャンセルまたは完了に使用する以下のボ タンも用意されています。

- 1 戻る 前の画面に戻ります。
- 1 次へ 次の画面に進みます。
- 1 キャンセル 現在の画面で行った変更をすべてキャンセルし、ようこそ 画面に戻ります。
- 1 終了 指定した設定を使って設定作業を完了します。
- 1 適用 現在の画面で加えた変更を保存します。

# ウィザードの起動

USC は、利用可能なウィザードを左ペインに表示します。起動したウィザードをクリックし、右ペインに表示される指示に従います。

### ウィザードのタスクフロー

初めて USC を使用するときは、ユーザー設定ウィザードを実行してください。言語、キーボード、ネットワーク設定などを変更する必要がない限り、以降はユーザー設定ウィザードを再実行する必要は ありません。

ユーザー設定ウィザードを実行した後、プラットフォームアップデート ウィザードを実行し、アップデートをすべてダウンロードして適用することをお勧めします。システムを常に最新な状態に保つために、<br>定期的にプラットフォームアップデート ウィザードを実行するようにしてください。

次に、OS の導入ウィザードを実行し、必要に応じて、RAID を設定します。

定期的に診断を実行し、システムのメンテナンスを行ってください。

# <span id="page-21-3"></span>ヘルプへのアクセス

各 USC 画面の右上隅に ヘルプ ボタンがあります。ヘルプ ボタン 2 をクリックすると、現在の画面のヘルプが表示されます。

ようそこ 画面上で ヘルプ ボタンをクリックすると、Readme ファイルが表示されます。

# <span id="page-21-0"></span>**USC** のアップデート

プラットフォームアップデート ウィザードを使用して、USC の最新バージョンにアップデートできます。 デルは、定期的にブラットフォームアップデート ウィザードを実行して、最新のアップデートを取得<br>することを推奨します。詳細については、「<u>プラットフォームのアップデート」を</u>参照してください。

# <span id="page-21-1"></span>**USC** を無効にする

システムのスタートアップ時に USC が起動しないように無効にできます。USC を無効にするには:

- <span id="page-21-5"></span>1. システムのスタートアップ時に、プロンプトが表示されたら、 <Ctrl><e> キーを押します。
- メモ: メッセージが表示されたら、5 秒以内に <Ctrl><e> キーを押す必要があります。

ファームウェア設定 メニューが表示されます。

- <span id="page-21-6"></span>2. メニュー上で システムサービス に移動します。
- 3. システムサービスを無効にするを選択します。
- 4. 変更を保存し、ファームウェアセットアップ メニューを終了します。システムは自動的に再起動します。

USC を再び有効にするには[、手順](#page-21-5) 1 および [手順](#page-21-6) 2 を繰り返し、システムサービスを有効にするを選択します。

# <span id="page-21-2"></span>システムサービス起動要求のキャンセル

USC によってシステムが繰り返し再起動する場合は、システムサービスの起動要求をキャンセルできます。

注意**:** この操作によって、**USC** が実行中のすべてのタスクがキャンセルされます。やむを得ない場合以外、システムサービスの起動要求はキャンセルしないでください。

- 1. システムのスタートアップ時に、プロンプトが表示されたら、 <Ctrl><e> キーを押します。
- **シスモ: メッセージが表示されたら、5 秒以内に <Ctrl><e> キーを押す必要があります。**

ファームウェア設定 メニューが表示されます。

- 2. メニュー上で システムサービス に移動します。
- 3. システムサービスのキャンセル を選択します。
- 4. 変更を保存し、**ファームウェアセットアップ** メニューを終了します。システムは自動的に再起動します。

## <span id="page-22-0"></span>その他のマニュアル

このユーザーズガイドのほか、以下のガイドをデルのサポートウェブサイト **support.dell.com** または『Dell Systems Management Tools and Documentation DVD』から参照できます。

- ı 『Integrated Dell Remote Access Controller 6 (iDRAC6) ユーザーガイド』 は、管理下システムにおける Integrated Dell Remote Access Controller 6 (iDRAC6) のインスト<br>- 一ル、設定および管理についての情報を提供しています。
- 1 『Dell Systems Build and Update Utility ユーザーガイド』は、Dell システムの展開およびアップデート手順の合理化を実現するベストプラクティスを提供します。
- <sup>l</sup> 『Dell Update Packages ユーザーガイド』では、システムアップデート戦略の一環としての Dell Update Packages の入手と使用法について説明しています。
- <sup>l</sup> ホワイトペーパーは **support.dell.com** でご覧いただけます。

<span id="page-23-0"></span>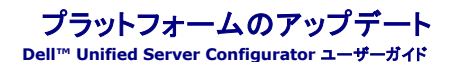

- 手順 1:「[プラットフォームアップデート](#page-23-1)] ウィザードを起動します。
- 手順 2[:ダウンロード方法の選択](#page-23-2)
- 手順 3:アップデートの選択と適用
- BIOS およびファームウェアの以前のバージョンへのロールバック
- Trusted Platform Module 設定に影響を及ぼすデバイスのアップデート

プラットフォームアップデート ウィザードを使うと、システムに使用可能なアップデートが表示されます。適用するアップデートを選択すると、Unified Server Configurator(USC) がアップデートをダ ウンロードして適用します。

メモ: 最適なシステムパフォーマンスを確保し、システムの問題を回避するために、デルは定期的にアップデートをダウンロードして適用することを推奨します。

プラットフォームアップデート ウィザードを使用するには、Dell のファイル転送プロトコル(FTP)サーバー (ftp.dell.com)にアクセスする必要があります。または、会社のシステム管理者にローカル<br>USB デバイスでアップデートを提供してもらうことも可能です。 会社でアップデートにアクセスする方法については、システム管理者に確認してください。詳細については、「<u>プラットフォームアップデート</u><br><u>用のローカル USB デバイスの</u>

メンキ: DHCP ネットワークを使用しない場合は、アップデートにアクセスする前に USC [ユーザー設定ウィザードを使用してネットワークカードを設定する必要があります。「手順](file:///E:/Software/smusc/1_1/ja/html/userset.htm#wp1181264) 1:ユーザー設 定ウィザードを起動します。」の「USC [の設定](file:///E:/Software/smusc/1_1/ja/html/userset.htm#wp1181256)」を参照してください。

# <span id="page-23-1"></span>手順 **1**:**[**プラットフォームアップデート**]** ウィザードを起動します。

- 1. システムを起動し、Dell のロゴが表示されてから 10 秒以内に <F10> キーを押して 、USC を開始します。
- 2. 左ペインでプラットフォームアップデートをクリックします。
- 3. 右ペインでプラットフォームアップデートをクリックします。

# <span id="page-23-2"></span>手順 **2**:ダウンロード方法の選択

アップデートは、プラットフォームアップデート ウィザードを使用して、デルの FTP サーバー(**ftp.dell.com**)からダウンロード、またはローカル USB デバイスから入手できます。

メモ: **FTP** サーバーおよび **USB** デバイスの下のテキストボックスまたはドロップダウンメニューは、対応する **FTP** サーバーまたは **USB** デバイス チェックボックス を選択するまでアク ティブになりません。

1. **FTP** サーバーまたは **USB** デバイスを選択します。

**FTP** サーバー

プラットフォームアップデート ウィザードを使用してデルの FTP サーバーからアップデートをダウンロードするには、**FTP** サーバー を選択します。FTP サーバーへのアクセス方法に基づいて、 適切な情報を入力します。アドレス フィールド に **ftp.dell.com** と入力する必要があります。

メモ: ファイアウォールを使用している場合は、ポート 21 で外向きの FTP トラフィックを許可するように設定します。また、FTP の応答トラフィックの受信を許可するようにファイアウォー ルを設定する必要があります。

**ftp.dell.com** へのアクセスにプロキシサーバーを使用してアップデートをダウンロードする場合は、以下を指定する必要があります。

- プロキシサーバー プロキシサーバーのサーバーホスト名または IP アドレス
- プロキシポート プロキシサーバーのポート番号
- プロキシタイプ プロキシサーバーの種類
- プロキシユーザー名 プロキシサーバーでの認証に必要なユーザー名
- プロキシパスワード プロキシサーバーでの認証に必要なパスワード

#### **USB** デバイス

ローカル USB デバイスからアップデートにアクセスする場合は、**USB** デバイス を選択します。**USB** デバイス ドロップダウンメニューから適切な USB デバイスを選択します。 詳細について - ト用のローカル USB デバイスの設定」を参照してください。

メモ: USB デバイス上のアップデートにアクセスするには、USC を起動する前に USB デバイスをご利用のシステムに接続する必要があります。アップデート用の USB デバイスの設定方法 については、「[プラットフォームアップデート用のローカル](file:///E:/Software/smusc/1_1/ja/html/admintsk.htm#wp1181256) USB デバイスの設定」を参照してください。

2. 次へをクリックします。

# <span id="page-24-1"></span><span id="page-24-0"></span>手順 **3**:アップデートの選択と適用

アップ アップデートの選択 画面に使用可能なアップデートのリストが表示されます。

1. システムに適用する各アップデートのチェックボックスを選択します。新しいアップデートのあるコンポーネントがデフォルトで選択されています。

アップデートのバージョンを現在システムにインストールされているバージョンと比較するには、現在と利用可能フィールド内のバージョンを比較します。

メモ: 文字列の終りの省略記号(...)は、コンポーネントの名前が完全に表示されていないことを示します。詳細情報を表示するには、対象のフィールドを選択します。情報は、比較レポートの下 に表示されます。

- 1 コンポーネント 使用可能なアップデートが表示されます。適用する各アップデートのチェックボックスを選択します。
- 1 現在 現在システムにインストールされているコンポーネントのバージョンが表示されます。
- 1 利用可能 使用可能なアップデートのバージョンを表示します。
- l 適用を クリックします。

メモ: アップデートプロセスの完了後、システムが再起動します。複数のアップデートを適用する場合は、アップデートごとに再起動する可能性があります。この場合、システムは直接 USC か ら起動して、アップデートプロセスが続行します。システムが再起動してアップデートプロセスを完了する間、ユーザーの操作は不要です。

■ メモ: iDRAC ファームウェアアップデートが何らかの理由で中断されると、新たにファームウェアアップデートを行うまでに、最長 30 分間待たなければならない場合があります。

### <span id="page-24-2"></span>**BIOS** およびファームウェアの以前のバージョンへのロールバック

USC を使用することで、以前にインストールした BIOS またはファームウェアのバージョンにロールバックすることができます。 デルは、現在インストールされているバージョンに問題があり、以前にイン<br>ストールしたバージョンに戻したい場合に、この機能を利用することをお勧めします。

メモ: BIOS およびファームウェアのみ、ロールバックすることができます。USC、Dell 診断アプリケーションおよびオペレーティングシステム(OS)のインストールに必要なドライバは、過去の バージョンにロールバックさせることはできません。

この機能は、BIOS およびファームウェアのアップデートに USC アップデート機能を利用したことがある場合、またはポスト OS Dell アップデートパッケージを使用して、システム BIOS またはファー<br>ムウェアをアップデートした場合にのみ利用できます。その他のアップデート方法を利用した場合、この機能は使用できません。

メモ: 電源供給ファームウェアは、ポスト OS Dell アップデートパッケージを使用してアップデートされた場合、ロールバックイメージの作成をサポートしません。

メモ: システム BIOS またはファームウェアを一度のみアップデートしたことがある場合、ロールバック機能は、工場出荷時の BIOS またはファームウェアイメージに戻すオプションを提供しま す。BIOS またはファームウェアを 2 度以上アップデートしたことがある場合は、工場出荷時のイメージは上書きされているため、戻すことはできません。

### ステップ **1:** ロールバック ウィザードの起動

- 1. システムを起動して、USC を立ち上げます。Dell ロゴが表示されたら、10 秒以内に <F10> キーを押します。
- 2. 左ペインでプラットフォームアップデート をクリックします。
- 3. 右ペインで **Launch Rollback Update**(ロールバックアップデートの起動) をクリックします。

## ステップ **2:** ロールバックの選択および適用

**Select Rollbacks**(ロールバックの選択) 画面に利用可能なロールバックイメージの一覧が表示されます。

1. システムに適用する各ロールバックイメージのチェックボックスを選択します。

ロールバックイメージのバージョンと現在システムにインストールされているバージョンを比較するには、現在と以前 フィールド内のバージョンを比較します。

メモ: 文字列の終りの省略記号(...) は、コンポーネントの名前が完全に表示されていないことを示します。詳細情報を表示するには、対象のフィールドを選択します。情報は、比較レポートの下 に表示されます。

- 1 **コンポーネント** 利用可能なアップデートが表示されます。適用する各アップデートのチェックボックスを選択します。
- 1 現在 現在システムにインストールされているコンポーネントのバージョンが表示されます。
- 1 以前 ロールバックイメージのバージョンが表示されます。
- l 適用 をクリックします。

メモ: アップデートプロセスの完了後、システムが再起動します。複数のアップデートを適用する場合は、アップデートごとに再起動する可能性があります。この場合、システムは直接 USC から起動して、アップデートプロセスが続行します。システムが再起動してアップデートプロセスを完了する間、ユーザーの操作は不要です。

# <span id="page-25-0"></span>**Trusted Platform Module** 設定に影響を及ぼすデバイスのアップデート

システム上で BitLocker プロテクションが有効になっている場合、一部のコンポーネントをアップデートする際、次回のシステム起動時にリカバリパスワードの入力、またはリカバリキーが含まれる<br>USB フラッシュドライブの挿入が求められます。これは、Trusted Platform Module (TPM) セキュリティ設定が **On with Pre-boot Measurements(起動前測定ありでオン)**になっている<br>場合に起きま

メモ: TPM 設定の設定方法については、**support.dell.com/manuals** の『BIOS ユーザーガイド』 を参照してください。

TPM セキュリティが **On with Pre-boot Measurements**(起動前測定ありでオン) に設定されていることを USC が検知すると、特定のアップデートには、リカバリパスワードまたはリカバリキ ーが含まれる USB フラッシュドライブが必要となることを示す警告メッセージが表示されます。また、警告メッセージには、どのコンポーネントが BitLocker に影響を及ぼしているかも知らせます。

それらコンポーネントをアップデートまたはロールバックしない場合は、**Select Updates**(アップデートの選択) 画面で、該当するコンポーネントのチェックボックスを選択解除します。

**Dell™ Unified Server Configurator** ユーザーガイド

**シンモ: メモは、コンピュータを使いやすくするための重要な情報を説明しています。** 

**△ 注意: 注意は、手順に従わない場合は、ハードウェアの損傷やデータの損失の可能性があることを示しています。** 

## 本書の内容は予告なく変更されることがあります。 **© 2009** すべての著作権は **Dell Inc.** にあります。

 $\_$ 

Dell Inc. の書面による許可のない複製は、いかなる形態においても厳重に禁じられています。

本書で使用されている商標: Dell および DELL ロゴは Dell Inc. の商標です。Microsoft, Windows および Windows Server は、米国およびその他の国における Microsoft Corporation の登録商標です。Red Hat, Red<br>Hat Linux および Red Hat Enterprise Linux は、米国およびその他の国における Red Hat, Inc. の登録商

商標または製品の権利を主張する事業体を表すためにその他の商標および社名が使用されていることがあります。Dell Inc. はデル以外の商標や社名に対する所有権を一切否認します。

2009 年 4 月 改定 A01

### <span id="page-27-0"></span>**USC** の設定 **Dell™ Unified Server Configurator** ユーザーガイド

- 手順 1:ユーザー設定ウィザードを起動します。
- 手順 2:言語とキーボードの種類を選択します。
- 手順 3[:ネットワーク設定の選択](#page-27-3)

ユーザー設定ウィザードを使うと、USC(Unified Server Configurator)の言語、キーボードレイアウト、ネットワーク設定を指定できます。

メモ: ユーザー設定は USC にのみ適用され、システムやシステムで実行しているその他のアプリケーションには適用されません。

# <span id="page-27-1"></span>手順 **1**:ユーザー設定ウィザードを起動します。

- 1. システムを起動し、Dell のロゴが表示されてから 10 秒以内に <F10> キーを押して 、USC を開始します。
- 2. 左ペインの設定をクリックします。

## <span id="page-27-2"></span>手順 **2**:言語とキーボードの種類を選択します。

■ メモ: 上下の矢印キーを使用して、言語とキーボードの種類ドロップダウンメニュー にあるオプションにアクセスします。

- 1. 言語 ドロップダウンメニューから USC で使用する言語を選択します。
- 2. キーボードの種類ドロップダウンメニューから USC で使用するキーボードの種類を選択します。
- 3. 完了をクリックします。

# <span id="page-27-3"></span>手順 **3**:ネットワーク設定の選択

- 1. **NIC** ドロップダウンメニューから、システムに設定する NIC カードを選択します。
- 2. **IP** アドレスソース ドロップダウンメニューで、DHCP サーバーから IP アドレスを取得するか、静的 IP アドレスを使用するかを選択します。

**DHCP**

- a. IPアドレスを DHCP サーバーから取得する場合は、**DHCP** を選択します。
- b. 完了をクリックします。指定した設定が適用され、USC の ようこそ 画面に戻ります。

静的 **IP**

- a. 静的 IP アドレスを使用する場合は、静的 **IP** を選択します。
- b. 以下の IP アドレスプロパティを指定します。この情報が不明の場合は、システム管理者に問い合わせてください。
	- ¡ IP アドレス
	- サブネットマスク
	- デフォルトゲートウェイ
	- ¡ DNS アドレス
- c. 完了 をクリックします。指定した設定が適用され、USC の ようこそ 画面に戻ります。

#### 日次ページに戻る